# **CA Product Vision**

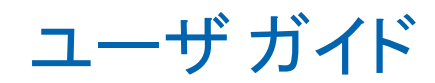

Summer 2012

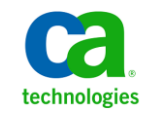

このドキュメント(組み込みヘルプ システムおよび電子的に配布される資料を含む、以下「本ドキュメント」)は、お客様への情報 提供のみを目的としたもので、日本 CA 株式会社(以下「CA」)により随時、変更または撤回されることがあります。

CA の事前の書面による承諾を受けずに本ドキュメントの全部または一部を複写、譲渡、開示、変更、複本することはできません。 本ドキュメントは、CA が知的財産権を有する機密情報です。ユーザは本ドキュメントを開示したり、(i)本ドキュメントが関係する CA ソフトウェアの使用について CA とユーザとの間で別途締結される契約または (ii) CA とユーザとの間で別途締結される機密 保持契約により許可された目的以外に、本ドキュメントを使用することはできません。

上記にかかわらず、本ドキュメントで言及されている CA ソフトウェア製品のライセンスを受けたユーザは、社内でユーザおよび 従業員が使用する場合に限り、当該ソフトウェアに関連する本ドキュメントのコピーを妥当な部数だけ作成できます。ただし CA のすべての著作権表示およびその説明を当該複製に添付することを条件とします。

本ドキュメントを印刷するまたはコピーを作成する上記の権利は、当該ソフトウェアのライセンスが完全に有効となっている期間 内に限定されます。 いかなる理由であれ、上記のライセンスが終了した場合には、お客様は本ドキュメントの全部または一部と、 それらを複製したコピーのすべてを破棄したことを、CA に文書で証明する責任を負います。

準拠法により認められる限り、CA は本ドキュメントを現状有姿のまま提供し、商品性、特定の使用目的に対する適合性、他者の 権利に対して侵害のないことについて、黙示の保証も含めいかなる保証もしません。 また、本ドキュメントの使用に起因して、逸 失利益、投資損失、業務の中断、営業権の喪失、情報の喪失等、いかなる損害(直接損害か間接損害かを問いません)が発 生しても、CA はお客様または第三者に対し責任を負いません。CA がかかる損害の発生の可能性について事前に明示に通告 されていた場合も同様とします。

本ドキュメントで参照されているすべてのソフトウェア製品の使用には、該当するライセンス契約が適用され、当該ライセンス契 約はこの通知の条件によっていかなる変更も行われません。

本ドキュメントの制作者は CA です。

「制限された権利」のもとでの提供:アメリカ合衆国政府が使用、複製、開示する場合は、FAR Sections 12.212、52.227-14 及び 52.227-19(c)(1)及び(2)、ならびに DFARS Section252.227-7014(b)(3) または、これらの後継の条項に規定される該当する制限に 従うものとします。

Copyright © 2012 CA. All rights reserved. 本書に記載された全ての製品名、サービス名、商号およびロゴは各社のそれぞれの 商標またはサービスマークです。

# CA Technologies 製品リファレンス

このドキュメント セットは、以下の CA Technologies ブランドおよび製品を参照し ます。

- CA Agile Vision™
- CA Product Vision
- CA Clarity PPM
- CA Software Change Manager

# CA への連絡先

テクニカル サポートの詳細については、弊社テクニカル サポートの Web サイト (<http://www.ca.com/jp/support/>)をご覧ください。

# 目次

### 第1章: 概要

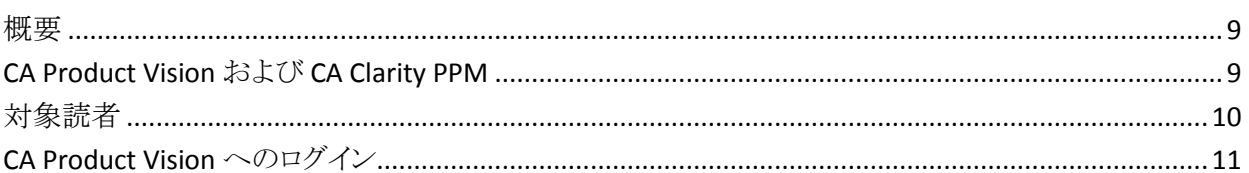

### 第2章: リストページ

### $13$

9

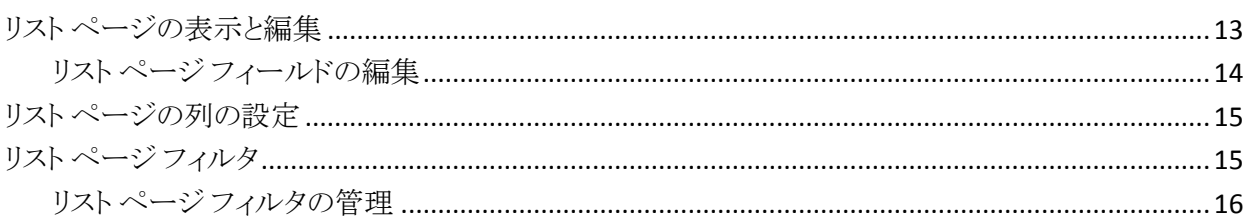

## 第3章: ビジネス計画

23

25

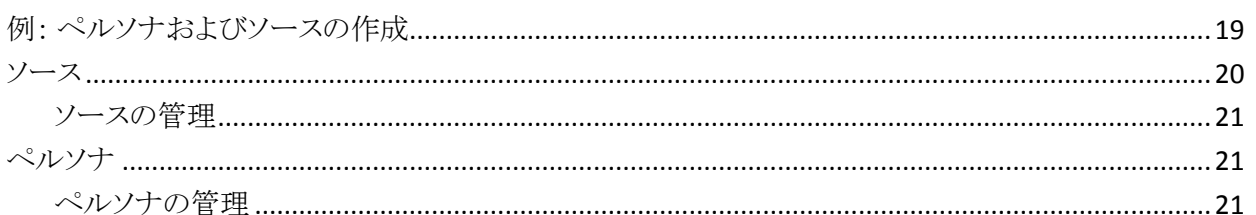

## 第4章: 製品ロードマップ

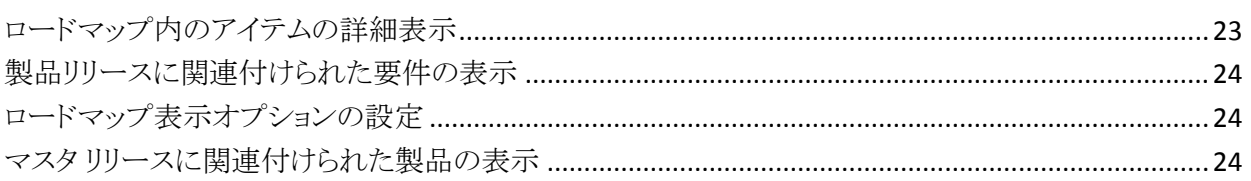

# 第5章: 製品セットアップ

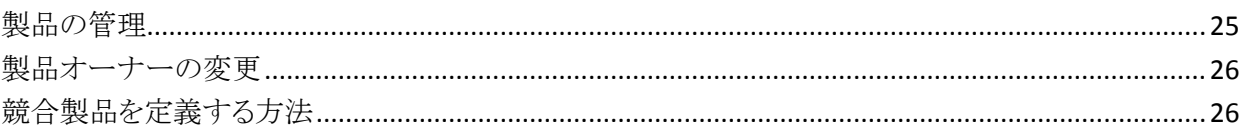

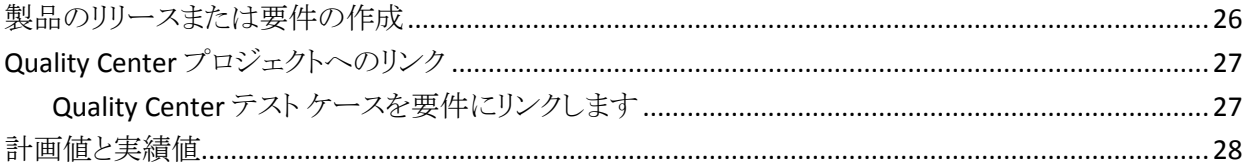

## 第6章: リリース

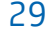

33

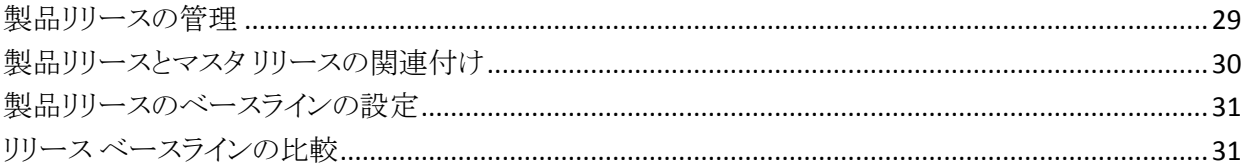

### 第7章: 機能

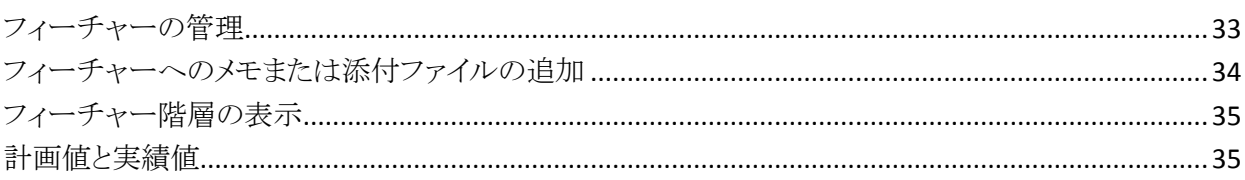

## 第8章: 要件の管理

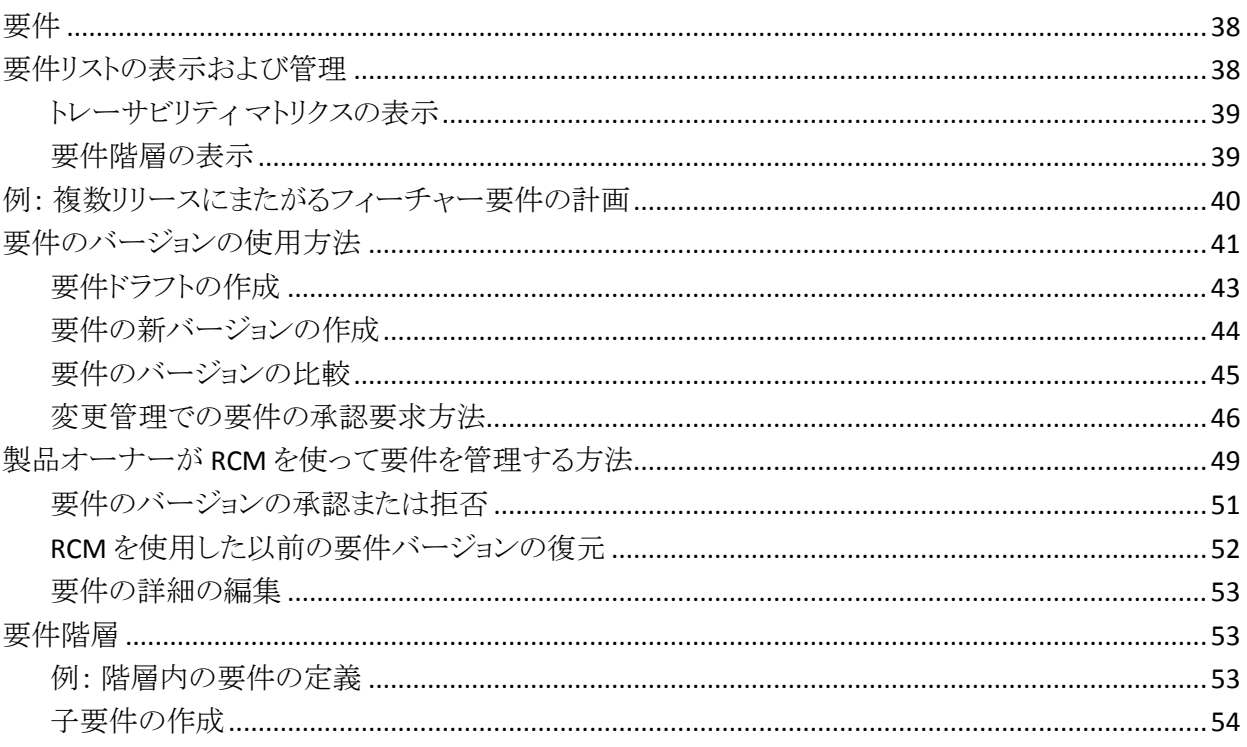

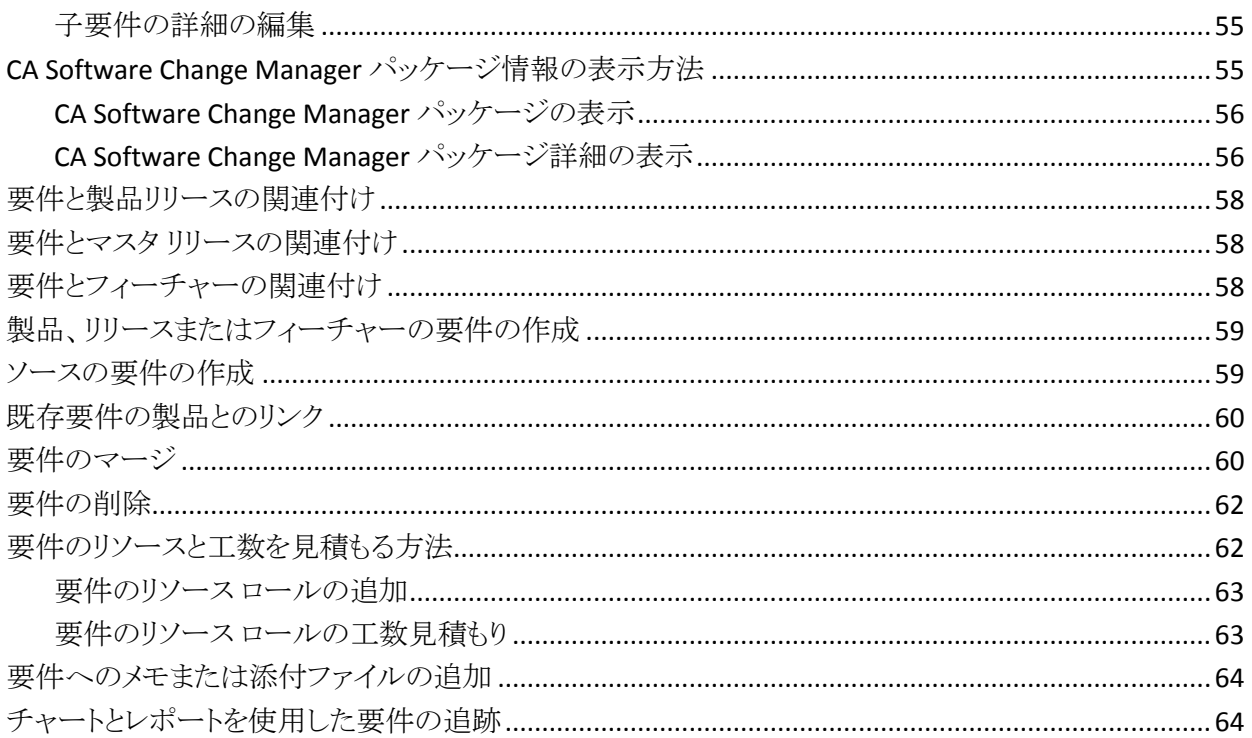

## 第9章: Chatter

67

 $71$ 

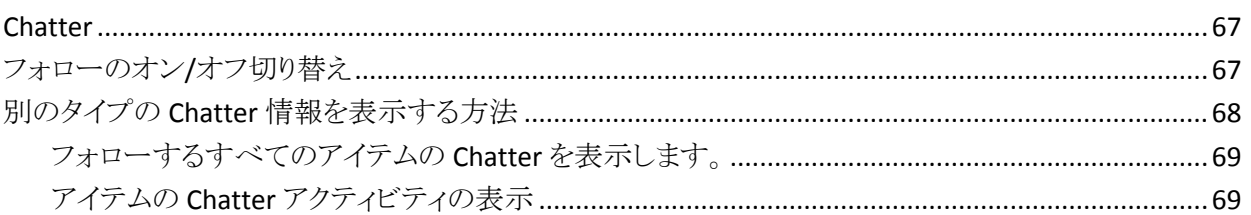

# 第10章: CA Product Vision と CA Agile Vision の併用

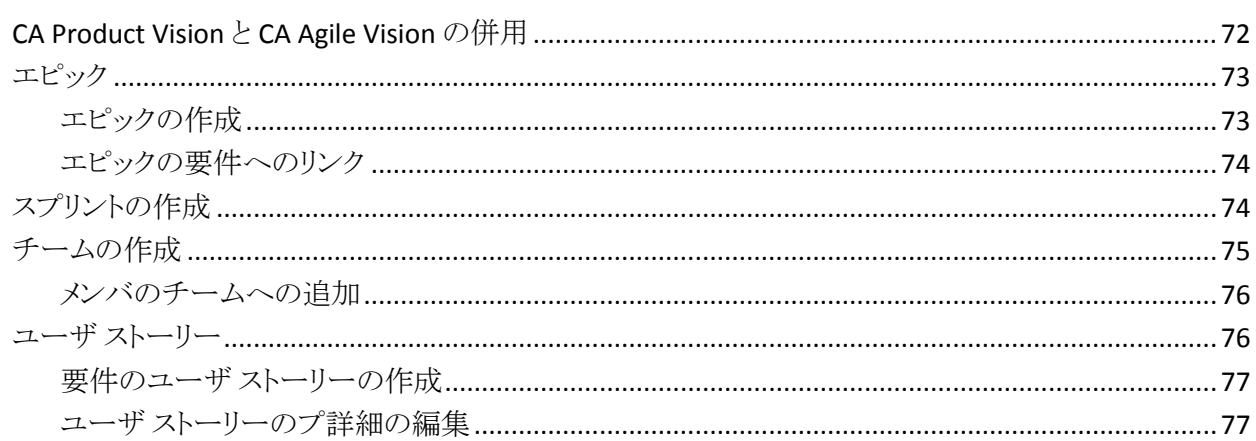

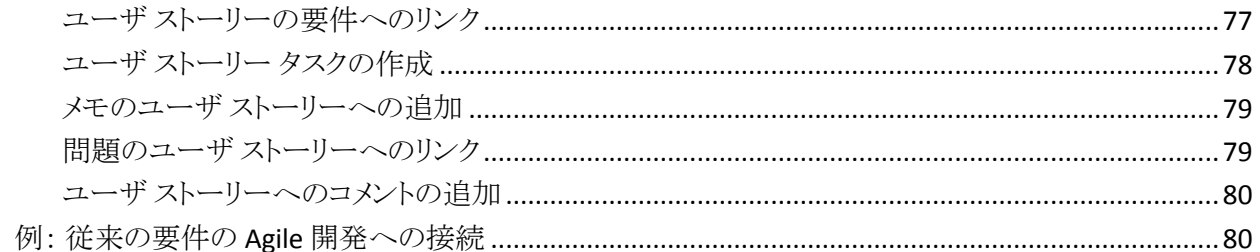

## 第11章: CA Product Vision と CA Idea Vision の併用

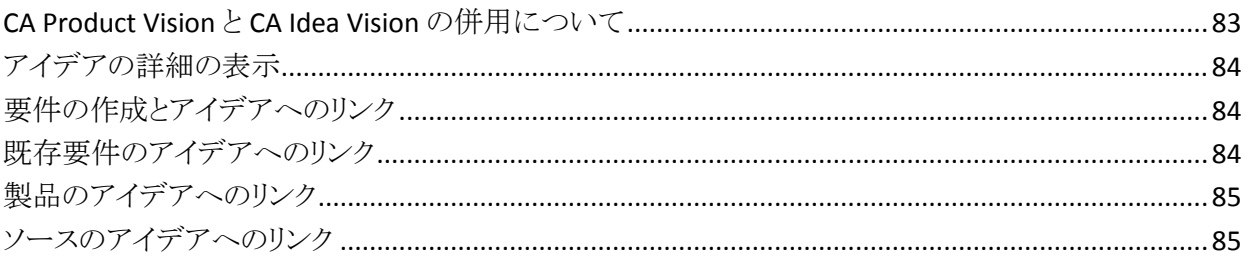

## 付録 A: CA Product Vision のアクセス権

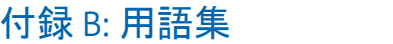

89

87

83

# <span id="page-8-0"></span>第1章: 概要

このセクションには、以下のトピックが含まれています。

[概要](#page-8-1) (P. 9) [CA Product Vision](#page-8-2) および CA Clarity PPM (P. 9) [対象読者](#page-9-0) (P. 10) [CA Product Vision](#page-10-0) へのログイン (P. 11)

### <span id="page-8-1"></span>概要

CA Product Vision では、プロジェクト、サービス、製品、リリース、およびフィー チャーの要件を管理できます。 CA Product Vision を使用すると、その元の要求 者から製品の特定フィーチャーまたはリリースへの包含まで、要件を追跡できま す。 要件とその利点、要件のソース、競合他社、およびランク情報に関する詳 細情報を含めることができます。 このような種類の情報を要件に関連付けること で、特定の要件を製品リリースに含めるかどうかの判断に役立ちます。

また要件は、スクラム方法から CA Agile Vision™ ユーザ ストーリーに関連付ける ことができ、任意のスプリントに対するユーザ ストーリーの履歴を追跡することが できます。 ユーザ ストーリーに関連付けられている要件、および要件を要求し たソースを参照できます。

# <span id="page-8-2"></span>CA Product Vision および CA Clarity PPM

CA Product Vision が CA Clarity PPM と統合されている場合は、以下のタスクを 実行できます。

- ロール階層を CA Clarity PPM から CA Product Vision にダウンロードできま す。
- CA Clarity PPM で CA Product Vision の要件を CA Clarity PPM のタスクにリン クできます。

CA Product Vision および CA Clarity PPM の適切な権限を持つ管理者が、これら のタスクを実行します。

統合の完了時、要件とタスクがリンクされます。 その後、CA Clarity PPM からコス トおよび工数情報を参照できます。 以下の情報が用意されています。

- 計画コスト
- 実際コスト
- 計画コストvs 実際コスト
- 計画工数
- 実工数
- 残存工数
- 計画工数 vs 実際工数

注: CA Product VisionとCA Clarity PPM の併用の詳細については、「統合ガイ ド」を参照してください。

### <span id="page-9-0"></span>対象読者

このガイドは、以下のユーザも含め、Agile プロジェクトを管理するために毎日製 品を使用する、すべてのユーザを対象にしています。

- 製品オーナー(またはビジネス アナリスト) リリース スケジュール、フィー チャー、要件など、製品のメンテナンスを担当します。 製品オーナーは、マ スタとサブリリースの両方に基づいて製品ロードマップを確認できます。 製 品オーナーはステークホルダおよび会社の代表者です。
- PMO (プロジェクト管理オフィスまたは同様のロール) プロジェクトのセット アップ、プロジェクトのポートフォリオへのロールアップなど、組織のプロセス の遂行を担当します。 このジョブは分散化されていることが多いですが、こ の演習の目的上、このジョブをシングル ユーザに要約しました。
- スクラム マスタ(または Agile プロジェクト マネージャ) ユーザ ストーリーと バックログを担当します。 スクラム マスタは、スプリントの作成、チーム割り当 ての管理、Agile プロジェクトのステータス監視を行います。
- 開発チーム スプリントプロジェクトの日常業務を担当します。 Agile の計画 で、開発チームはタスクの作成、タスク ステータス(時間と評価)の更新、問 題の作成、スクラム マスタへの成功に関するフィードバックの提供を行いま す。
- ポートフォリオ マネージャ(会社またはステークホルダの場合もあります) -従来のプロジェクトを伴う Agile プロジェクトのロールアップを確認します。

# <span id="page-10-0"></span>CA Product Vision へのログイン

CA Product Vision 管理者は、ユーザがプロジェクトを管理するために毎日使用 できるように、製品を準備します。 管理者は、製品の準備後、ユーザがログイン する URL とログイン認証情報をユーザに提供します。

CA Product Vision への初回ログイン時に、すぐにパスワードを変更するように要 求されます。

#### 次の手順に従ってください:

- 1. Web ブラウザで、以下の URL の CA Product Vision にログインします: https://cavision.cloudforce.com
- 2. 新しいパスワードを入力し、それを確認します。

新しいパスワードは、以下の基準を満たしている必要があります。

- 8 文字以上
- 大文字および小文字の英数字を含む
- 3. ドロップダウン メニューからセキュリティ上の質問を選択します。
- 4. 答えを入力します。
- 5. 変更を保存します。

# <span id="page-12-0"></span>第 2 章: リスト ページ

[CA Product Vision]ページには、製品をより簡単にセットアップし管理するのに 役立つ多くの便利な機能があります。 リスト ページに表示されるレコード番号の 設定は、ブラウザ単位およびユーザ単位で保持されます。 別のブラウザで同じ リストを表示する場合は、この値を再度設定してください。

このセクションには、以下のトピックが含まれています。

リスト [ページの表示と編集](#page-12-1) (P. 13) リスト [ページの列の設定](#page-14-0) (P. 15) リスト ページ [フィルタ](#page-14-1) (P. 15)

## <span id="page-12-1"></span>リスト ページの表示と編集

リスト ページを表示するには、[Product Vision]メニューに移動して該当するメ ニュー項目を選択します。

リスト ページの[アクション]列に、リスト項目の表示および編集用のリンクが含ま れる場合、そのリスト アイテムを変更できます。 リンクを使用して、以下の操作を 行うことができます。

■ 編集。 アイテムの[詳細]ページを開き、アクティブなフィールドのいずれか で値を変更することができます。

■ 表示。 表示専用モードで、詳細ページを開くことができます。 リスト項目の 作成者または製品オーナーは、[編集]をクリックしてフィールド値を変更で きます。

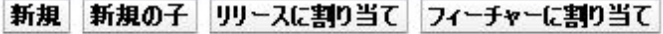

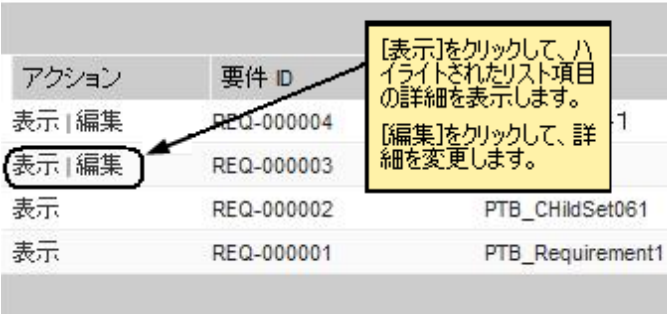

[アクション]列に[表示]リンクのみが含まれている場合は、ユーザに適切な権 限がないため、詳細を変更できません。

新規 新規の子 リリースに割り当て フィーチャーに割り当て

| アクション  | 要件 ID      | タイトルー                    |
|--------|------------|--------------------------|
| 表示  編集 | REQ-000004 | JPN 子 要件1                |
| 表示  編集 | REQ-000003 | 『アクション]列に【表示】<br>が表示されてい |
| 表示     | REQ-000002 |                          |
|        | REQ-000001 | 運動服を編集する権<br>限がありません。    |
|        |            |                          |

ユーザが適切な権限を持っている場合は、リスト アイテムのオーナーでなくても、 表示モードでいくつかのアクションを完了できます。

### <span id="page-13-0"></span>リスト ページ フィールドの編集

リスト ページ上の多くのフィールドは直接編集できるため、変更するリスト アイテ ムの詳細ページを表示するために何回もクリックせずに済みます。

#### 次の手順に従ってください:

1. リスト ページ フィールド内でクリックして、編集を開始します。 フィールドが 編集可能な場合、そのフィールドはアクティブ化されるので、値を変更する ことができます。

フィールド値を変更すると、更新された値を示す小さな赤い三角形がフィー ルドの左上隅に表示されます。

2. 変更を保存します。

値を直接編集できないフィールドには、複数値を持つフィールドなどがあります。 複数の値を使用して列フィールドのソートまたはグループ化を実行すると、列 フィールドの各値についてソートが実行されます。 この変更方法では複数のオ ブジェクトが影響を受けるため、フィールドの値を直接編集できません。

### <span id="page-14-0"></span>リスト ページの列の設定

一部のリスト ページでは、表示される列を選択できます。 既定の列を削除したり、 必要な列を追加したりできます。 カスタム フィールド(属性とも呼ばれる)を追加 した場合は、カスタム フィールドを適切なリスト ページに列として追加できます。 たとえば、要件に関するカスタム フィールドを追加した場合は、それらのカスタ ム フィールドを[要件]リスト ページに表示できるようになります。

#### 次の手順に従ってください:

- 1. リスト ページを開き、[設定]をクリックします。
- 2. リストに含める列を正しい順序で指定します。
- 3. 変更を保存します。

リスト ページを既定の設定に復元するには、[既定値の復元]をクリックします。

## <span id="page-14-1"></span>リスト ページ フィルタ

リスト ページではヘッダの下にフィルタがあります。このフィルタを使用して、 ページに表示する内容を制御できます。 リスト ページで作成されたすべての フィルタが、選択対象として[フィルタ]ドロップダウン リストに表示されます。 リス ト ページで現在使用しているフィルタは、[フィルタ]フィールドに表示されます。

フィルタについては以下の点に注意してください。

- フィルタリングすると、リスト ページの選択条件は有効な状態のままになりま す。 リスト ページから離れて戻ってくると、フィルタの選択条件でリストが事 前にフィルタリングされます。
- 作成したすべてのフィルタが自動的に保存されます。
- 作成したフィルタは、編集したり削除したりできます。
- リスト ページのフィルタ条件を上書きしてリスト全体を表示するには、「フィル タのクリア]をクリックします。
- フィルタはブラウザごとにセッション間で保存されます。 別のブラウザに切り 替えた場合は、フィルタを再度選択し、適用してください。

### <span id="page-15-0"></span>リスト ページ フィルタの管理

リスト ページ フィルタを使用して、ページに表示する内容を制御できます。 フィ ルタについては以下の点に注意してください。

- フィルタリングすると、リスト ページの選択条件は有効な状態のままになりま す。 リスト ページから離れて戻ってくると、フィルタの選択条件でリストが事 前にフィルタリングされます。
- 作成したすべてのフィルタが自動的に保存されます。
- フィルタはブラウザごとにセッション間で保存されます。 別のブラウザに切り 替えた場合は、フィルタを再度選択し、適用してください。
- 複数のフィルタを作成して保存できます。
- リストページのフィルタ条件を上書きしてリスト全体を表示するには、「フィル タのクリア]をクリックします。

### 次の手順に従ってください:

- 1. フィルタするリスト ページを開きます。
- 2. [フィルタの追加/編集]をクリックします。
- 3. 「新規フィルタを作成]オプションを選択します。
- 4. [プロパティ]セクションで、[フィルタ名]フィールドに名前を入力します。
- 5. フィルタ条件を定義するためにドロップダウン リストで選択を行います。
- 6. 追加の条件を定義するには、[追加]をクリックします。
- 7. 完了したら[フィルタ]をクリックします。

定義した条件を使用してリスト ページがフィルタされます。また、フィルタは 自動的に保存されます。

注: フィルタを編集または削除するには、[フィルタの追加/編集]をクリックし、 [既存のフィルタを表示]を選択して、フィルタを編集するか、[削除]をクリックし ます。

# <span id="page-18-0"></span>第 3 章: ビジネス計画

CA Product Vision のビジネス計画は、顧客が誰であるかの識別に関するもので あり、これによって、顧客が関心を寄せるビジネス ニーズおよび要件を理解する ことができます。 [ビジネス計画]メニューに含まれるオプションによって、ペルソ ナおよびソースを識別し、それに関する情報を提供できます。 要件をソースま たはペルソナに関連付けることによって、要件をリクエストしたユーザおよびその 理由に関する重要な情報を保存できます。

このセクションには、以下のトピックが含まれています。

例: [ペルソナおよびソースの作成](#page-18-1) (P. 19) [ソース](#page-19-0) (P. 20) [ペルソナ](#page-20-1) (P. 21)

# <span id="page-18-1"></span>例: ペルソナおよびソースの作成

John Wheeler は Forward 社の Net Worth の製品管理者です。John の責任は、 この製品のリリースおよび機能要件が顧客のニーズを満たすことを保証すること です。

John は、彼が計画している新製品の典型的な買い手が誰かを説明する市場調 査を受け取ります。 John は営業担当者から、現在の顧客である Miki Wireless Devices が、計画中の製品に関心を持っているとの電子メールを受け取ります。 この顧客は、新規販売を確実にするよう、要件をオープンしています。

新製品に関して受け取った情報を失わないように、John は PCA Product Vision で以下のタスクを完了します。

- 典型的な購入者に関する市場調査情報を取得するために、John は購入者 のペルソナを作成し、そのペルソナに *Charlie Smith* という名前を付けます。 John は、そのペルソナがテレコム ハードウェア会社の最高技術責任者であ ることを示します。 このペルソナを完了するために、John は、市場調査から 製品ニーズ、課題ポイントおよび購買傾向に関する情報を追加します。
- 現在の顧客から情報を取得するために、John は、Miki Wireless Devices 社 用に カスタマ タイプのソースを作成します。 会社の所在地が日本であるの で、John は地域セグメントとして *Japan* を選択します。 John は、会社の連絡 窓口に関する情報など、ソースの残りの情報を完了します。

John は、Miki Wireless Devices が新製品中リクエストした要件を作成します。 CA Product Vision で要件を作成するとともに、John は、要件を要求者にリンクする ためにソース Miki Wireless Devices を選択します。 これで新規要件が開発サイ クルを通過する際に、それらの新規要件を Miki Wireless Devices にトレースでき るようになりました。

また、これらの要件がペルソナ Charlie Smith のプロファイルのニーズにも合致 するので、John はこれらの要件をこのペルソナに関連付けます。 ソースとペル ソナを関連付けたので、John はすばやく要件を参照し、どのマーケット、顧客、 およびペルソナが要件を評価しているかを知ることができます。 製品スコープの 変更により、スコープに含める要件の優先度付けが必要となった場合、この情 報はきわめて重要になります。

### <span id="page-19-0"></span>ソース

要件のソース用プロファイルを定義できます。 ソースによって、要件をその起源 までトレースできます。 ソースの数、および誰が要件を要求したかを知ることは、 どれだけ迅速に要件を見なさなければならないかを判断するのに役立ちます。 これは、製品のリリースのためにどの要件を実装するか決定する要因の 1 つで す。

ソースによって、どの地理的またはマーケットのセグメントが関わっているかに関 する情報が提供されます。 CA Product Vision には、以下のソース タイプが用意 されています。

- ビジネス ユニット。 ビジネスの内部からの要件を識別します。
- 顧客。 アクティブなまたは見込み顧客からの要件を識別します。
- 地域。1つ以上の地勢に固有の要件を識別します。
- 業種。1つ以上の業種に固有の要件を識別します。

ソース用の追加カスタム フィールド(属性)を定義できます。 カスタム フィールド が役に立つのは、既定フィールドがソースの情報の収集と格納に適切でない場 合です。 カスタム フィールドは、[管理]メニューから追加します。

詳細については、「管理ガイド」を参照してください。

### <span id="page-20-0"></span>ソースの管理

ソースを作成して、要件の発信者、または要件が満たされることに関心を寄せて いる組織を記述します。

次の手順に従ってください:

- 1. Product Vision をクリックし、[ビジネス計画]から、[ソース]をクリックします。 「ソースフリスト ページが表示されます。
- 2. [新規ソース]をクリックします。
- 3. 要求されたフィールドに情報を入力します。
- 4. 変更を保存します。

ソースの作成後、そのソースを編集して、詳細を追加することができます。

注: ソースを編集または削除するには、[ソース]リストからソースを選択し、[編 集]または[削除]をクリックします。

### <span id="page-20-1"></span>ペルソナ

ペルソナは、購入者または製品購入の決定に影響を及ぼす人物を表わす、実 在の人物、または人物の集合体です。

ペルソナを要件に関連付けると、要件の完了を期待している人物と、その人物 のビジネス モデルと要件の関係に関する詳細情報が提供されます。 ペルソナ は、ビジネス ニーズ、不満点および購買傾向など、要件が満たす問題に関する 情報を提供できます。

### <span id="page-20-2"></span>ペルソナの管理

ペルソナを作成して、製品の購入に関する決定に影響を及ぼす可能性がある、 組織内の特定の人物、または人物の集合体を示します。 ペルソナを作成すると、 ペルソナの詳細を編集して、完全情報を追加できます。

#### 次の手順に従ってください:

1. Product Vision をクリックし、[ビジネス計画]から[ペルソナ]をクリックしま す。

[ペルソナ]リスト ページが表示されます。

2. [新規ペルソナ]をクリックします。

3. 該当するフィールドに情報を入力します。

4. 変更を保存します。

ペルソナの作成後、ペルソナの詳細を編集することで、より多くの詳細を追加で きます。

注: ペルソナを編集または削除するには、[ペルソナ]リストからペルソナを選択 し、[編集]または[削除]をクリックします。

# <span id="page-22-0"></span>第4章: 製品ロードマップ

製品ロードマップは、製品のリリース タイムラインを表示します。 ロードマップは、 高レベル ビューと、リリースおよび要件へのドリルダウンを持つ、マスタ リリース のビューを提供します。月次、四半期ごと、および年次のビューでは、要件と フィーチャーを提供するための短期的、長期的な実装計画を表示します。

ロードマップからは[製品]、[リリース]、および[要件の詳細]ページに簡単にリ ンクでき、そこからオブジェクトの表示、作成、編集、クローン作成、および削除 が可能です。

はじめて製品ロードマップを開いた時は、最初の製品がアルファベット順に表示 されます。 ドロップダウン リストから製品を選択すると、次にロードマップを開い たときに、前回表示した製品が表示されます。

このセクションには、以下のトピックが含まれています。

[ロードマップ内のアイテムの詳細表示](#page-22-1) (P. 23) [製品リリースに関連付けられた要件の表示](#page-23-0) (P. 24) [ロードマップ表示オプションの設定](#page-23-1) (P. 24) マスタ [リリースに関連付けられた製品の表示](#page-23-2) (P. 24)

# <span id="page-22-1"></span>ロードマップ内のアイテムの詳細表示

リリースなどアイテムの高レベル情報を表示するために、ロードマップを確認で きます。

#### 次の手順に従ってください:

- 1. Product Vision をクリックし、[ロードマップ]から製品を選択します。
- 2. 以下のいずれかの方法で、アイテムの詳細を表示します。
	- 高レベルの情報を表示するには、マウス ポインタをオブジェクト上に移 動します。
	- ロードマップ領域のリリースまたは要件オブジェクトをクリックします。
- 3. 入れ子のアイテムを表示するためには、マスタ リリース、製品、リリースまた はフィーチャーを展開します。

### <span id="page-23-0"></span>製品リリースに関連付けられた要件の表示

リリースにネストされた要件のリストを表示できます。 ロードマップには、要件の 承認バージョンのみが表示されます。

注: 要件をフィーチャーに割り当てている場合、「フィーチャーを表示]オプショ ンが選択されている必要があります。 フィーチャーに割り当てられていない要件 は、「割り当て解除済み」の下にネストされます。

# <span id="page-23-1"></span>ロードマップ表示オプションの設定

ロードマップ オブジェクトの色オプションを設定して、オブジェクトのタイプを識 別しやすくすることができます。

#### 次の手順に従ってください:

- 1. Product Vision をクリックし、[ロードマップ]をクリックします。
- 2. [設定]をクリックします。 [設定]ポップアップ ウィンドウが表示されます。
- 3. オブジェクトの背景色と、マスタリリース、子リリース、フィーチャー、および 要件のテキストの色を選択します。
- 4. 各オブジェクト タイプのバーとテキストの色を選択します。
- 5. 変更を保存します。

## <span id="page-23-2"></span>マスタ リリースに関連付けられた製品の表示

マスタ リリースに関連付けられている製品を参照できます。

ロードマップからマスタ リリース オブジェクトの上にマウスを移動します。 マスタ リリースのツールヒントに、関連付けられた製品名が表示されます。

# <span id="page-24-0"></span>第 5 章: 製品セットアップ

このセクションには、以下のトピックが含まれています。

[製品の管理](#page-24-1) (P. 25) [製品オーナーの変更](#page-25-0) (P. 26) [競合製品を定義する方法](#page-25-1) (P. 26) [製品のリリースまたは要件の作成](#page-25-2) (P. 26) Quality Center [プロジェクトへのリンク](#page-26-0) (P. 27) [計画値と実績値](#page-27-0) (P. 28)

# <span id="page-24-1"></span>製品の管理

製品作成時に、将来の参照用に製品の詳細図を作成します。 財源、顧客、競 合製品、地域のマーケット セグメント、業種のマーケット セグメントおよびフィー チャーに関する情報を含めることができます。 また、製品の長所、短所、案件、 脅威および解決済みの問題などに関する詳細情報を含めることもできます。

製品の作成後、製品の詳細を編集して、製品のすべての面に関する完全情報 を追加します。

#### 次の手順に従ってください:

- 1. Product Vision をクリックし、[計画の詳細]から[製品]をクリックします。 [製品]リスト ページが表示されます。
- 2. 「新規製品]をクリックします。
- 3. 要求されたフィールドに情報を入力します。
- 4. 変更を保存します。

注: 製品を編集または削除するには、[製品]リストから製品を選択し、[編集]ま たは[削除]をクリックします。

### <span id="page-25-0"></span>製品オーナーの変更

製品を作成したユーザが、既定で製品のオーナーになります。 しかし、製品の 所有権の別のユーザへの変更、またはオーナーの追加を行うことができます。 新しいオーナーは、製品の詳細に変更を加える権限を取得します。 現在の オーナーまたは製品の作成者のみが、製品の詳細を変更できます。

#### 次の手順に従ってください:

- 1. Product Vision をクリックし、[計画の詳細]から[製品]をクリックします。
- 2. 変更する製品の[アクション]列の[編集]をクリックします。
- 3. [製品オーナー]フィールドで[参照]をクリックします。
- 4. 新しい製品オーナーを選択します。
- 5. 変更を保存します。

### <span id="page-25-1"></span>競合製品を定義する方法

競合製品の定義は、会社の製品を定義するのと同じ方法で行います。 製品が 競合他社としてマークされると、その製品は、会社の製品のいずれかに関連付 けることが可能な競合製品として選択可能になります。

以下のプロセスは、競争製品の定義を作成する方法を示しています。

■ [製品の管理](#page-24-1) (P.25)

「製品の編集]ページで「競合他社]チェック ボックスがオンになっていること を確認します。

### <span id="page-25-2"></span>製品のリリースまたは要件の作成

既存の要件を関連付けるか、または製品の要件を作成できます。

#### 次の手順に従ってください:

- 1. Product Vision をクリックし、[計画の詳細]から[製品]をクリックします。
- 2. 作業をする製品の「表示]リンクをクリックします。

[詳細]ページが表示されます。

- 3. [要件]セクションで[新規]をクリックします。
- 4. 要求されたフィールドに情報を入力します。
- 5. 変更を保存します。

# <span id="page-26-0"></span>Quality Center プロジェクトへのリンク

CA Product Vision が Quality Center と統合するように設定されている場合は、製 品を既存の Quality Center プロジェクトにマッピングすることができます。 Quality Center プロジェクトに関連付けられたテスト ケースは、製品にマッピングされま す。

Quality Center との統合の詳細については、「*CA Agile Vision* 統合ガイド」を参照 してください。

### 次の手順に従ってください:

- 1. Product Vision をクリックし、[計画の詳細]から[製品]をクリックします。 [製品]リスト ページが表示されます。
- 2. [新規製品]をクリックします。
- 3. 要求されたフィールドに情報を入力します。以下のフィールドには説明が 必要です。

#### この製品のマップ先

マッピングする HP Quality Center プロジェクトを選択します。

注: このオプションは、システム管理者が[グローバル設定]ページから Quality Center との統合を有効にしている場合のみ使用可能です。

4. 変更を保存します。

### <span id="page-26-1"></span>Quality Center テスト ケースを要件にリンクします

製品が Quality Center プロジェクトにマッピングされる場合、プロジェクトのテスト ケースを、製品に関連付けられた要件にリンクできます。

CA Product Vision で要件からテスト ケースを削除しても、そのテスト ケース自体 は CA Product Vision または Quality Center から削除されません。 テスト ケース と要件との間の関連のみが失われます。

次の手順に従ってください:

- 1. [Product Vision]をクリックし、[計画の詳細]から[要件]をクリックします。 [要件]リスト ページが表示されます。
- 2. 作業する要件のタイトル リンクをクリックします。

注: Quality Center プロジェクトにマッピングされる製品の要件をリンクしま す。

- 3. [テスト ケース]セクションにスクロールし、[テストケースにリンク]をクリックし ます。
- 4. [Quality Center] フォルダを選択して、そのフォルダ内のテスト ケースを表 示します。

注: 標準スケジュール設定されたタスクは、CA Product Vision を使って Quality Center プロジェクトとテストケース データを同期します。 Quality Center 上の新しいテスト ケースは、スケジュール設定されたタスクが次回正 常に実行された後でのみ、CA Product Vision で利用可能になります。

- 5. 1 つ以上のテスト ケースを選択します。
- 6. 変更を保存します。

### <span id="page-27-0"></span>計画値と実績値

製品、リリース、またはフィーチャーの計画値と実績値を表示できます。 リスト ページおよび個々の詳細ページに以下の値が表示されます。

- 計画コスト
- 実際コスト
- 計画コストvs 実際コスト
- 計画工数
- 実工数
- 計画工数 vs 実際工数

これらの情報は、製品、リリース、またはフィーチャーに関連付けられた要件に 関する計画値と実績値から集計されます。 集計された値は、読み取り専用で編 集できません。

# <span id="page-28-0"></span>第 6 章: リリース

CA Product Vision には、以下のリリース タイプがあります。

■ 製品リリース

このリリースタイプは、製品の更新または変更を示し、そのため、単一の製 品と関連付ける必要があります。 CA Agile Vision も使用している場合は、作 成したリリースが CA Agile Vision にも表示されます。

■ マスタリリース

このリリースタイプは、複数の製品とそのリリースに関連付けることができま す。 製品リリースをマスタ リリースに割り当てると、リリース内のすべてのユー ザ ストーリーと要件が自動的にマスタ リリースに割り当てられます。

製品がマスタ リリースに関連付けられている場合、個々のユーザ ストーリー または要件を関連付けることができます。

注: マスタリリースのリリースの作成方法を含む)については、「管 理ガイド」を参照してください。

このセクションには、以下のトピックが含まれています。

[製品リリースの管理](#page-28-1) (P. 29) [製品リリースとマスタ](#page-29-0)リリースの関連付け (P. 30) [製品リリースのベースラインの設定](#page-30-0) (P. 31) リリース [ベースラインの比較](#page-30-1) (P. 31)

## <span id="page-28-1"></span>製品リリースの管理

製品オーナーまたはシステム管理者である場合、製品のリリースを作成できま す。

#### 次の手順に従ってください:

- 1. Product Vision をクリックし、[計画の詳細]から[リリース]をクリックします。 [リリース]リスト ページが表示されます。
- 2. [新規リリース]をクリックします。

3. 以下のフィールドに入力します。

#### ターゲット コスト

リリースの合計計画コストが定義されます。 この値は CA Product Vision 内で入力して編集できる高レベルの見積もりです。 CA Clarity PPM およ び CA Product Vision が統合されている場合、計画コストの情報は CA Clarity PPM から取得され、CA Product Vision のフィールドは読み取り専 用になります。 このフィールドは、直接 CA Product Vision を使用して元 の概算値を入力し、追跡するための手段です。

#### ターゲット工数

リリースの合計計画工数を時間単位で定義します。 この値は CA Product Vision 内で入力して編集できる高レベルの見積もりです。 CA Clarity PPM および CA Product Vision が統合されている場合、計画工数 の情報は CA Clarity PPM から取得され、CA Product Vision のフィールド は読み取り専用になります。 このフィールドは、直接 CA Product Vision を使用して元の概算値を入力し、追跡するための手段です。

4. 変更を保存します。

リリースの作成後、リリースの詳細を編集して、リリースのすべての面に関する完 全情報を追加します。

注: 製品リリースを編集または削除するには、[リリース]リストからリリースを選択 し、[編集]または[削除]をクリックします。

### <span id="page-29-0"></span>製品リリースとマスタ リリースの関連付け

#### 次の手順に従ってください:

1. [リリース]リスト ページを開き、マスタ リリースに関連付けるリリースの[アク ション]列で[編集]をクリックします。

[リリース編集]ページが表示されます。

- 2. [マスタ リリース]フィールドで、マスタ リリースを選択します。
- 3. [保存]をクリックします。

# <span id="page-30-0"></span>製品リリースのベースラインの設定

ベースラインは、特定の時点における、要件のスナップショットです。 ベースライ ンは静的です。また、ベースラインの作成後に加えられた変更は現在のベース ラインに自動的に表示されません。

別のベースラインを作成して、新規に作成または変更された要件を含めることが できます。

#### 次の手順に従ってください:

- 1. Product Vision をクリックし、[計画の詳細]から[リリース]をクリックします。
- 2. 変更するリリースの[アクション]列の[表示]をクリックします。

[リリース詳細]ページが表示されます。

3. [ベースライン]セクションで、[新規ベースライン]をクリックします。 今日の日付および時間が、ベースライン日付としてレコードに追加されま す。

# <span id="page-30-1"></span>リリース ベースラインの比較

ベースラインが作成された後、リリースの要件に対して加えられた変更は、現在 のベースラインの下に表示されません。 別のベースラインを作成すると、2 つの ベースラインを比較できます。

### 次の手順に従ってください:

- 1. Product Vision をクリックし、[計画の詳細]から[リリース]をクリックします。
- 2. 変更するリリースの[アクション]列の[表示]をクリックします。

[リリースの詳細]ページが表示されます。

3. [要件]セクションで比較する 2 つのベースラインを強調表示し、[ベースライ ンの比較]をクリックします。

2つのベースライン間の要件の比較が結果として表示されます。

# <span id="page-32-0"></span>第 7 章: 機能

フィーチャーは、製品機能を説明します。 フィーチャーの作成時、そのフィー チャーを単一の製品に関連付けることができます。 1 つのフィーチャーを複数 の要件にリンクできます。 フィーチャー レベルにロールアップされたフィー チャー要件に対して、計画時の情報と実際の情報をできます。

このセクションには、以下のトピックが含まれています。

[フィーチャーの管理](#page-32-1) (P. 33) [フィーチャーへのメモまたは添付ファイルの追加](#page-33-0) (P. 34) [フィーチャー階層の表示](#page-34-0) (P. 35) [計画値と実績値](#page-34-1) (P. 35)

## <span id="page-32-1"></span>フィーチャーの管理

製品の新しい機能を説明するためにフィーチャーを作成できます。

#### 次の手順に従ってください:

1. Product Vision をクリックし、[計画の詳細]から[フィーチャー]をクリックしま す。

[フィーチャー]リスト ページが表示されます。

- 2. [新規フィーチャー]をクリックします。
- 3. 以下のフィールドに入力します。

### ターゲット コスト

フィーチャーの合計計画コストを定義します。 ターゲット コストは CA Product Vision 内で入力および編集が可能な高レベルの見積もりです。 CA Clarity PPM および CA Product Vision が統合されている場合、計画 コストの情報は CA Clarity PPM から取得され、CA Product Vision の フィールドは読み取り専用になります。 このフィールドは、直接 CA Product Vision を使用して元の概算値を入力し、追跡するための手段で す。

ターゲット工数

フィーチャーの合計計画工数を時間単位で定義します。 ターゲット工 数は CA Product Vision 内で入力および編集が可能な高レベルの見積 もりです。 CA Clarity PPM および CA Product Vision が統合されている場 合、計画工数の情報は CA Clarity PPM から取得され、CA Product Vision のフィールドは読み取り専用になります。 このフィールドは、直接 CA Product Vision を使用して元の概算値を入力し、追跡するための手段で す。

4. 変更を保存します。

フィーチャーの作成後、フィーチャーの詳細を編集して、フィーチャーのすべて の面に関する完全情報を追加します。

注: フィーチャーを編集または削除するには、[フィーチャー]リスト ページから フィーチャーを選択し、[編集]または[削除]をクリックします。

# <span id="page-33-0"></span>フィーチャーへのメモまたは添付ファイルの追加

メモを追加してフィーチャーに関する追加情報を記録できます。

#### 次の手順に従ってください:

- 1. Product Vision をクリックし、[計画の詳細]から[フィーチャー]をクリックしま す。
- 2. フィーチャーの[アクション]列の[表示]をクリックします。 [フィーチャーの詳細]ページが表示されます。
- 3. [メモと添付ファイル]セクションで、[新規メモ]をクリックします。
- 4. 要求されたフィールドに情報を入力します。 以下のいずれかを実行しま す。
	- 「新規メモ]をクリックし、要求されたフィールドに情報を入力します。 以 下のフィールドには説明が必要です。

### プライベート

作成者のみが注を表示または編集できることを指定します。

- [ファイルの添付]をクリックし、必要なファイルを参照します。
- 5. 変更を保存します。

# <span id="page-34-0"></span>フィーチャー階層の表示

[フィーチャー階層]ビューで、各フィーチャーに属する要件を表示できます。

#### 次の手順に従ってください:

- 1. Product Vision をクリックし、[計画の詳細]から[フィーチャー]をクリックしま す。
- 2. リストページの一番上の「表示」フィールドで、「フィーチャー階層]を選択し ます。

フィーチャーのリストには関連する要件が表示されます。

3. [すべて展開]をクリックすると、フィーチャーに関連付けられた要件が表示 されます。

# <span id="page-34-1"></span>計画値と実績値

製品、リリース、またはフィーチャーの計画値と実績値を表示できます。 リスト ページおよび個々の詳細ページに以下の値が表示されます。

- 計画コスト
- 実際コスト
- 計画コストvs 実際コスト
- 計画工数
- 実際工数
- 計画工数 vs 実際工数

これらの情報は、製品、リリース、またはフィーチャーに関連付けられた要件に 関する計画値と実績値から集計されます。 集計された値は、読み取り専用で編 集できません。
# 第 8 章: 要件の管理

このセクションには、以下のトピックが含まれています。

[要件](#page-37-0) (P. 38) [要件リストの表示および管理](#page-37-1) (P. 38) 例: [複数リリースにまたがるフィーチャー要件の計画](#page-39-0) (P. 40) [要件のバージョンの使用方法](#page-40-0) (P. 41) 製品オーナーが RCM [を使って要件を管理する方法](#page-48-0) (P. 49) [要件階層](#page-52-0) (P. 53) [CA Software Change Manager](#page-54-0) パッケージ情報の表示方法 (P. 55) [要件と製品リリースの関連付け](#page-57-0) (P. 58) 要件とマスタ [リリースの関連付け](#page-57-1) (P. 58) [要件とフィーチャーの関連付け](#page-57-2) (P. 58) [製品、リリースまたはフィーチャーの要件の作成](#page-58-0) (P. 59) [ソースの要件の作成](#page-58-1) (P. 59) [既存要件の製品とのリンク](#page-59-0) (P. 60) [要件のマージ](#page-59-1) (P. 60) [要件の削除](#page-61-0) (P. 62) [要件のリソースと工数を見積もる方法](#page-61-1) (P. 62) [要件へのメモまたは添付ファイルの追加](#page-63-0) (P. 64) [チャートとレポートを使用した要件の追跡](#page-63-1) (P. 64)

## <span id="page-37-0"></span>要件

要件は、製品に必要な機能を特定および追跡するために作成します。

作成する要件は、[要件]リスト ページに一覧表示されます。 要件をフィルタし 並べ替えて、目的の情報のみをリスト表示することができます。 CA Product Vision では、以下の方法のいずれかを使用して要件を入力できます。

- [計画の詳細]メニュー上の「要件]リンクをクリックし、「新規要件]をクリック します。
- 製品、ソース、リリース、またはフィーチャーを[表示]モードで開き、[要件] セクションで[新規要件]をクリックします。

オブジェクトの詳細ページから、特定の製品、リリース、およびフィーチャーの要 件を表示できます。

要件では、バージョンによってドラフトおよび承認済みバージョンを管理します。 要件を作成して保存すると、[ステータス]フィールドは[ドラフト]に変わります。 承認バージョンの作成方法は、要件変更管理(RCM)が有効かどうかによって決 まります。

- RCM が有効な場合、要件オーナーは製品オーナーに承認リクエストを送信 します。 製品オーナーは、要件ドラフトを承認または拒否します。 承認され た場合、要件の状態は「承認済み」に変わります。また、要件のバージョン 番号が増加します。
- RCM が有効でない場合、要件オーナーまたは製品オーナーは承認バー ジョンを新規に作成できます。 ステータスは「承認済み」に変わります。また、 バージョン番号はインクリメントします。

## <span id="page-37-1"></span>要件リストの表示および管理

[要件]リスト ページでは、3 つのリスト表示オプションを使用できます。

#### すべてのレコード

このビューから、新規要件を作成したり、個々の要件を表示および編集でき ます。

#### 要件の階層

[要件]リスト ページの既定ビューです。 このビューを使用して、要件間の親 子関係を参照および管理し、新規要件を作成します。

#### トレーサビリティ マトリクス

このビューを使用して、要件に関連付けられたユーザ ストーリーを参照しま す。 また、リンクをクリックして、関連するソースおよびペルソナ情報など要 件に関する詳細情報を表示できます。

### トレーサビリティ マトリクスの表示

トレーサビリティ マトリクスによって、要件の起源、および CA Agile Vision を通じ て要件に関連付けられたユーザ ストーリーを参照できます。

#### 次の手順に従ってください:

- 1. [Product Vision]をクリックし、[計画の詳細]から[要件]をクリックします。
- 2. [表示]フィールドで、[トレーサビリティ マトリクス]を選択します。
- 3. 以下のいずれかのリンクをクリックして、情報を取得します。
	- 要件名をクリックして、要件の詳細情報を参照します。 要件には、要件 を開始したソースまたはペルソナ、および、製品とリリースの情報が含ま れます。
	- ユーザストーリー名をクリックして、CA Agile Vision でどのように要件が 満たされるかに関する詳細情報を表示します。

フィルタ オプションを使用して、トレーサビリティ マトリクス要件をフィルタできま す。 [フィルタの追加/編集]をクリックしてフィルタを作成し、条件を指定し、 [フィルタ]をクリックして表示をフィルタします。

### 要件階層の表示

要件階層によって、どの要件が親と子として関連付けられているか素早く識別 できます。 リストに要件が、親別に順番に表示されます。子は親の下に表示さ れます。

#### 次の手順に従ってください:

- 1. [Product Vision]をクリックし、[計画の詳細]から[要件]をクリックします。
- 2. [表示]フィールドで、[要件履歴]を選択します。

このリストから、以下のタスクを実行できます。

- 値を直接更新するにはフィールド内をクリックします。 アクティブな状態の フィールドは、値を更新できます。
- 要件を右クリックすると表示されるメニューで、要件を表示、編集、削除、展 開または折りたたむことができます。

階層内で作成できるレベルの数に制限はありません。

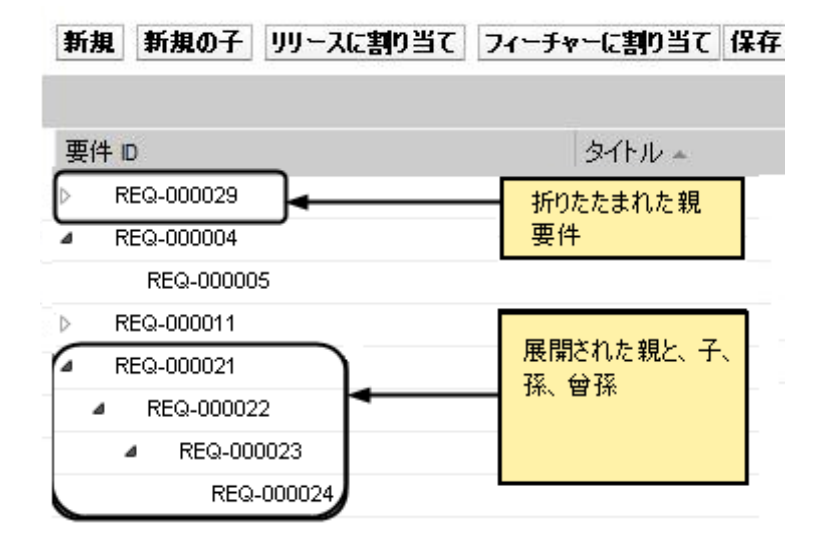

## <span id="page-39-0"></span>例: 複数リリースにまたがるフィーチャー要件の計画

Mark Wilson は既存の Forward 社の旗艦製品のオーナーです。 Mark は、品 質が良く、売上に貢献している成熟したソフトウェア アプリケーション製品を所 有しています。 ただし、この製品には、競合製品の最近の進歩に遅れないよう に、リビジョンが必要です。

Mark は、販売、サポートおよびマーケティングによって CA Product Vision に入 力された要件のリストを持っています。 彼は、来年度の複数のリリースに関する 要件を管理しています。 CA Product Vision を使用して、要件を管理するために、 Mark は以下の手順に従います。

■ 実装する製品フィーチャーを決定し、CA Product Vision でフィーチャーを作 成します。

Mark は現在の要件を検討し、実装すべきフィーチャーとその順序を決定し ます。 一部の要件は 1 つのフィーチャーへグループ化できます。 Mark は、 6 つの製品フィーチャー(フィーチャー A、B、C、D、E、F)が必要であると決 定します。 また彼は、フィーチャー A の要件のすべてを 1 つのリリースで実 装できず、複数のリリースに分散させる必要があると判断します。

■ 必要なリリース数を決定し、CA Product Vision でそれらのリリースを作成しま す。

Mark は、リストしたフィーチャーおよび要件を実装するには、3 つのリリース が必要であると決定します。 それらのリリースは Spring 2011、Summer 2011 および Winter 2011 です。

■ 要件をフィーチャーへ割り当てます。

Mark は、要件リスト ビューから 72 の要件を 6 つのフィーチャーに割り当て ます。

■ フィーチャー A の要件を複数のリリースにわたって割り当てます。

Mark は、以下の要件をフィーチャー A から個別のリリースに割り当てます: Spring 2011 リリースに 5 つ、Summer 2011 リリースに 7 つ、および Winter 2011 リリースに 3 つ。 要件リスト ページから、要件をハイライトして[リリース に割り当て]をクリックし、割り当てを実行します。

## <span id="page-40-0"></span>要件のバージョンの使用方法

バージョン管理は、ユーザに要件のドラフトおよび現在のバージョンを作成する 機能を提供します。 CA Product Vision のユーザが要件を作成し、保存すると、 要件のドラフトが要件のリストに追加されます。 要件を作成したユーザは要件 オーナーになります。

要件オーナーが要件の内容を承認すると、要件の承認バージョンを作成できま す。 要件変更管理が有効な場合、要件オーナーはドラフトの承認要求を行っ て、承認済みバージョンを作成する必要があります。

要件に複数のバージョンがある場合、バージョン間の違いを比較できます。

以下の図は、要件オーナーがどのように要件のバージョンを管理するかを示し ています。

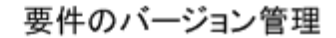

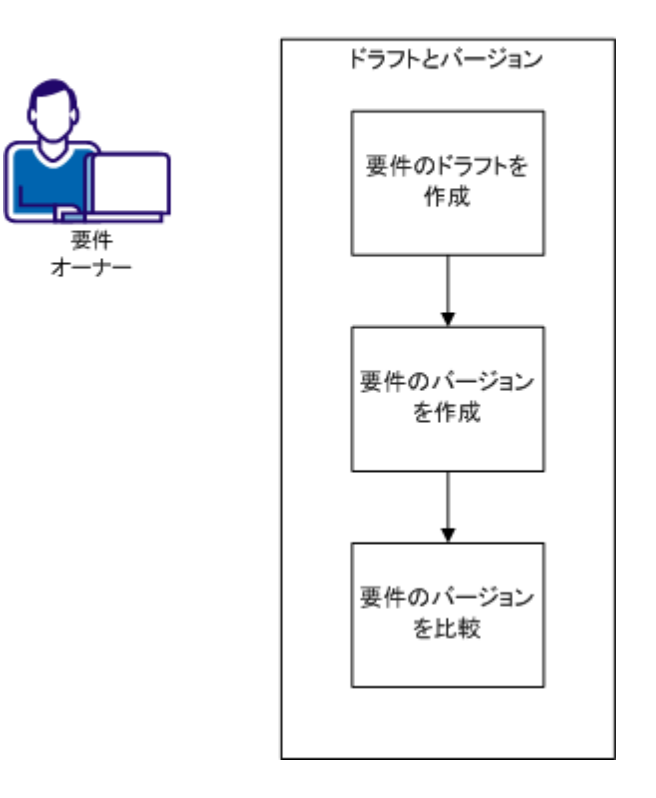

要件のバージョンを操作するには、以下のタスクを完了します。

- [要件ドラフトの作成](#page-46-0) (P.47)。
- [要件の新バージョンの作成](#page-43-0) (P.44)。
- [要件のバージョンの比較](#page-44-0) (P. 45)。

### <span id="page-42-0"></span>要件ドラフトの作成

バージョンを作成する前にそれを確認できるように、要件のドラフトを作成できま す。

次の手順に従ってください:

- 1. [Product Vision]をクリックし、[計画の詳細]から[要件]をクリックします。 [要件]リスト ページが表示されます。
- 2. [新規]をクリックします。

要件を作成する[新規]ポップアップ ダイアログ ボックスが表示されます。

3. (オプション)より多くのフィールドを追加するか、[要件]ページの列の順序 を変更するには、[設定]をクリックします。

– フィールドとレイアウトを選択します。

注: [電子メール]、[日付/時刻]、[電話]、[暗号化されたテキスト]、[選択 リスト](複数選択)、[自動番号]、[ロールアップ サマリ]、[ルックアップ関 係]、[URL]、[マスタ詳細関係]など、いくつかのカスタム属性は設定できま せん。

4. 必要なフィールドに情報を入力します。

カテゴリ

ユーザの会社で定義されている要件の分類方法を指定します。 ドロッ プダウン リストからオプションを 1 つ選択します。

#### 複雑度

要件の完了に関して、予測される困難の度合いを指定します。

#### 状態

このフィールドはユーザの会社によって定義されます。 通常、この フィールドは要件の別々のワークフロー ステージにラベルを付けるため に使用されます。

重要: この手順の後にオプション フィールドを設定する場合は、フィールド に入力済みの詳細情報がすべて失われます。 必ず、既定フィールドに入 力する前に、オプション フィールドを設定してください。

5. 変更を保存します。

要件が作成されます。 要件のステータスは[ドラフト]です。

注: [要件]リストで要件を削除するには、削除する要件を選択し、[削除]をク リックします。

### <span id="page-43-0"></span>要件の新バージョンの作成

要件を作成すると、「バージョン ステータス]は「ドラフト]に設定されます。 承認 済みバージョンを作成するには、以下のいずれかのタスクを完了します。

- 要件変更管理(RCM[\)が有効な場合、承認要求をサブミットします](#page-47-0) (P.48)。
- RCM が有効ではない場合は、バージョンを作成します。

#### 次の手順に従ってください:

- 1. [Product Vision]をクリックし、[計画の詳細]から[要件]をクリックします。
- 2. [表示]ドロップダウン リストから[すべてのレコード]を選択します。
- 3. 変更する要件の「アクション]列の「表示]をクリックします。
- 4. [新バージョンの作成]をクリックします。
- 5. 作成するバージョンのタイプを選択します。

#### マイナー

バージョン番号の増分を小数(0.1)で指定します。

#### メジャー

バージョン番号の増分を整数(1.0)で指定します。

6. [作成]をクリックします。

以下のフィールドまたはセクションの値が更新されました。

#### バージョン ステータス

値が[ドラフト]から[承認済み]に変わります。

#### 現在のバージョン番号

値は、バージョン タイプ([マイナー]または[メジャー])で指定した、小 数または整数で増加します。

#### バージョン

新バージョン番号とタイム スタンプと共に、レコードが[バージョン]セク ションに追加されます。

### <span id="page-44-0"></span>要件のバージョンの比較

新バージョンの変更点を確認するため、要件のバージョンを比較できます。

#### 次の手順に従ってください:

- 1. [Product Vision]をクリックし、[計画の詳細]から[要件]をクリックします。
- 2. [表示]ドロップダウン リストから[すべてのレコード]を選択します。
- 3. 変更する要件の[表示]をクリックします。
- 4. [バージョン]セクションに移動し、[バージョンの比較]をクリックします。 現在のバージョンと旧バージョン違いが表示されます。

### 変更管理での要件の承認要求方法

バージョン管理を使用すると、要件は[ドラフト]または[承認済み]の状態になり、 要件オーナーは承認バージョンを作成できます。 ただし、要件変更マネージャ (RCM)が有効な場合、要件オーナーは承認済みバージョンを作成するために 承認プロセスを経る必要があります。

要件を「承認済み」に変更するには、ドラフトを承認用にサブミットします。 要件 のステータスが[ドラフト]から[サブミット済み]に変更されます。

要件が承認されると、要件のステータスが[サブミット済み]から[承認済み]に変 更されます。

#### 要件の変更管理

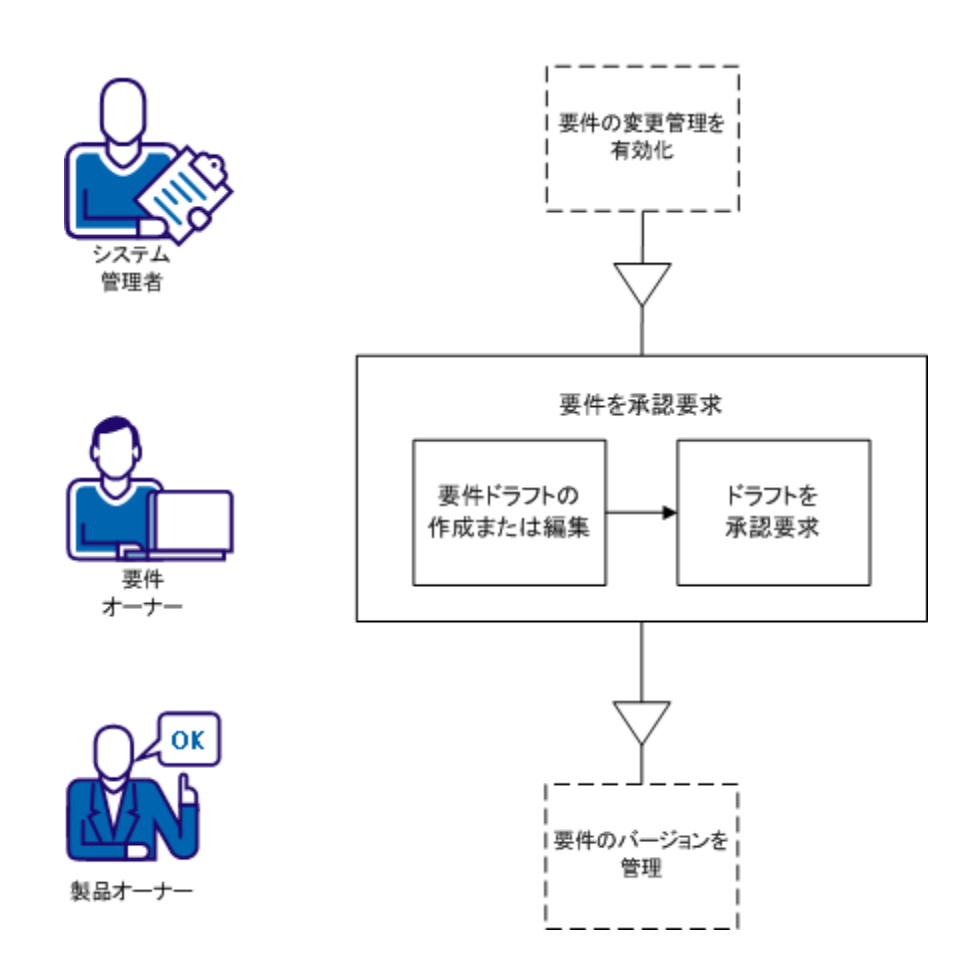

要件を作成し、承認用にサブミットするには、有効な CA Product Vision ユーザ である必要があります。

- 1. [要件ドラフトを作成または編集します。](#page-46-0) (P. 47)
- 2. [要件ドラフトを承認用にサブミットします](#page-47-0) (P. 48)。

#### <span id="page-46-0"></span>要件ドラフトの作成または編集

要件オーナーとして、要件ドラフトを作成するか、既存のドラフトを編集します。

次の手順に従ってください:

- 1. [Product Vision]をクリックし、[計画の詳細]から[要件]をクリックします。
- 2. 以下のタスクのいずれかを完了します。
	- [要件ドラフトを作成します](#page-42-0) (P.43)。
	- [既存の要件の詳細を編集します。](#page-52-1) (P. 53)

ユーザが要件の編集と保存を行った場合、要件のステータスは[ドラフ ト]に変わります。

- 3. 要求されたフィールドに情報を入力します。
- 4. 変更を保存します。

「ステータス]列が「ドラフト」の状態で要件が要件リストに表示され、承認要 求の準備ができました。

#### <span id="page-47-0"></span>要件ドラフトの承認要求

要件を変更すると、承認要求を行うことができます。

#### 次の手順に従ってください:

- 1. [Product Vision]をクリックし、[計画の詳細]から[要件]をクリックします。
- 2. [表示]ドロップダウン リストから[すべてのレコード]を選択します。
- 3. 変更する要件の[表示]をクリックします。
- 4. ドラフトを確認し、承認要求を行える場合は、[承認要求]をクリックします。 承認要求のポップアップ ダイアログ ボックスが開きます。
- 5. 以下の[バージョン タイプ]のオプションを選択します。

マイナー

軽微な変更であることを示します。編集上の変更やフィールドの変更 ([実際工数]フィールドへの入力など)などが該当します。 バージョンは 1 ポイント(0.1)ずつ変わります。

メジャー

重要な更新であることを示します。要件に関連付けられたリリースの変 更、要件のスコープ変更、要件の複雑度の増加などが該当します。 バージョンは、整数の単位(1.0)で変更されます。

6. [保存して終了]をクリックします。

[承認履歴]セクションで、承認要求に対するエントリが追加されます。 要件 のステータスは[保留]です。

製品オーナーは、要求に関する電子メール通知を受信します。

承認者が要件を承認した場合、バージョン番号が増加し、ステータスが[承認済 み]に変わります。

承認者が要件を拒否した場合、要件のステータスはドラフトのままでバージョン 番号も変更されません。

## <span id="page-48-0"></span>製品オーナーが RCM を使って要件を管理する方法

要件のバージョン管理と承認管理用に RCM を役立てることができます。 変更 管理が有効で、チーム メンバが要件を作成した場合、ドラフト バージョンが作成 されます。 要件の作成者は、「要件オーナー」と呼ばれます。 新規要件の製品 を選択するには、要件オーナーは製品オーナーとして指定されている必要があ ります。

要件オーナーが要件を作成した後、要件オーナーは承認用の要件を製品オー ナーにサブミットします。 要件のステータスは、「ドラフト」から「保留中」に変更さ れます。承認または拒否されるまで、「保留中」となります。 製品オーナーは要 件のバージョンの承認、追跡、復元を行います。 製品オーナーがドラフト要件を 承認した後、ステータスが[承認済み]に変更され、要件のバージョン番号が増 加します。

製品オーナーは Chatter 更新によって要件の変更をモニタできます。

以下の図は、承認サイクルの管理プロセスを示しています。

#### 要件の変更管理

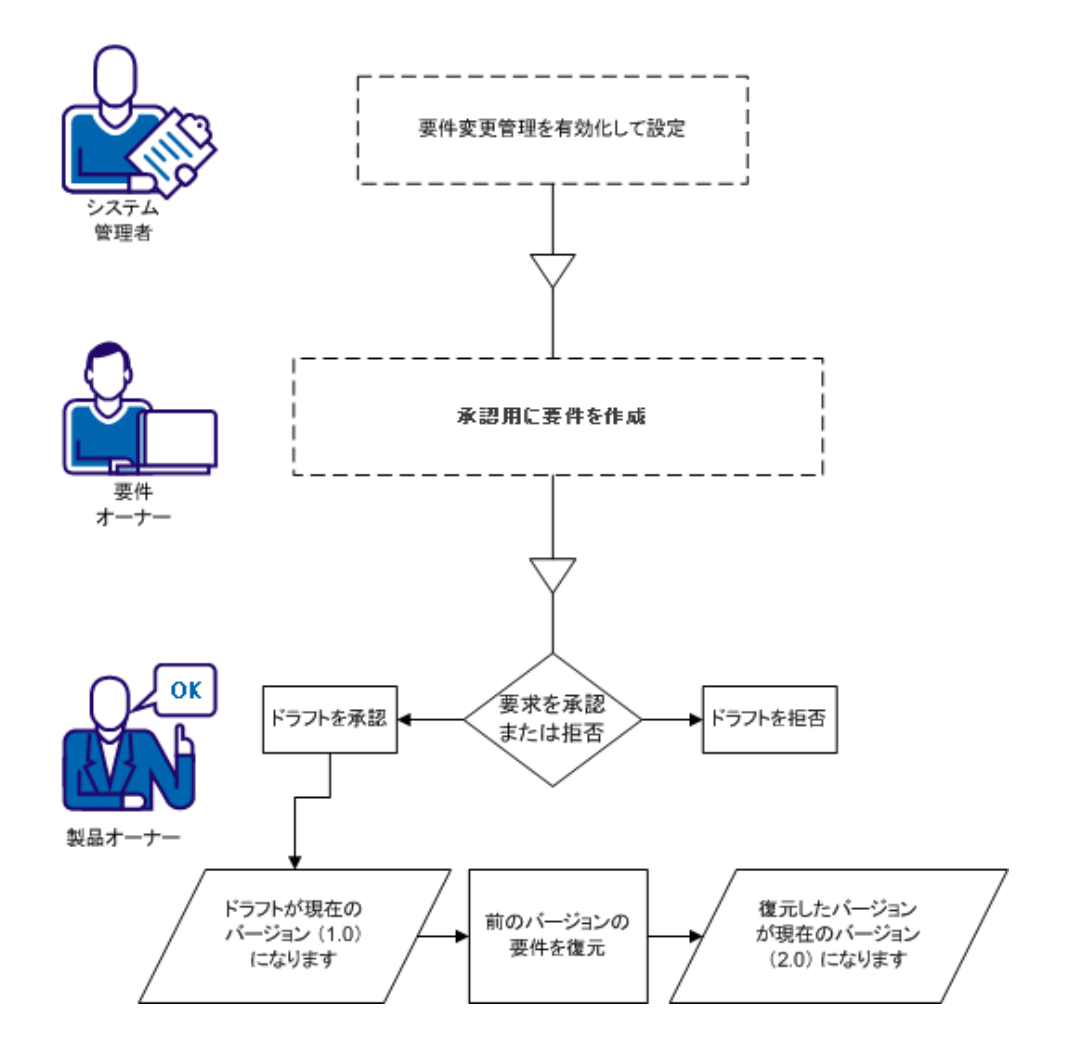

RCM を使用して要件を管理するには、以下のタスクを完了します。

- [要件のバージョンの承認または拒否する](#page-50-0)(P.51)。
- [要件の以前のバージョンを復元する](#page-51-0) (P. 52)。

### <span id="page-50-0"></span>要件のバージョンの承認または拒否

要件オーナーが承認要求をサブミットしたら、製品オーナーは承認が必要な要 件があることを通知する電子メールを受信します。 電子メールには、承認要求 用の URL リンクが記載されています。

製品オーナーは要求を確認し、要件ドラフトを承認または拒否します。

#### 次の手順に従ってください:

- 1. Product Vision の[計画の詳細]をクリックし、[要件]をクリックします。
- 2. 確認する要件用の[表示]をクリックします。

[要件の詳細]ページが表示されます。

注: また、電子メール内のリンクをクリックし、[要件の詳細]ページを開くこと もできます。

3. [承認履歴]セクションにスクロールし、保留中の要求の[承認]/[拒否]をク リックします。

[要件のレビュー]ページが表示されます。

4. [承認]または[拒否]をクリックします。

要件のステータスは、製品オーナーが要件を承認したか拒否したかに応じ て更新されます。 要件が承認されると、要件のステータスは[承認]になり、 新バージョンが作成されます。 要件が拒否されると、ステータスは[ドラフト] になり、新バージョンは作成されません。

### <span id="page-51-0"></span>RCM を使用した以前の要件バージョンの復元

旧バージョンからの値を使用して、承認された要件のバージョンを作成できます。 このプロセスは、バージョンを復元するとコールされます。 バージョンを復元す るには、製品オーナーまたは要件オーナーのいずれかの権限が必要です。

#### 次の手順に従ってください:

- 1. [Product Vision]をクリックし、[計画の詳細]から[要件]をクリックします。
- 2. [表示]ドロップダウン リストから[すべてのレコード]を選択します。
- 3. 変更する要件の[表示]をクリックします。
- 4. [要件の詳細]ページの[バージョン]リストに移動します。 ヒント: [バージョンの比較]をクリックすると、現在のバージョンと古いバー ジョンの差異を確認できます。
- 5. 以前のバージョン番号を選択し、[復元]をクリックします。 [復元]ポップアップ ダイアログ ボックスが表示されます。
- 6. バージョン タイプを指定し、[復元]をクリックします。 ユーザが製品オーナーの場合、新バージョンが作成されます。
- 7. ユーザが要件オーナーの場合、以下の手順を実行します。
	- RCM が有効な場合は、[承認要求]をクリックします。
	- RCM が無効な場合は、「新バージョンの作成]をクリックします。

新しいバージョンが作成または承認されると、要件のフィールド値は以前のバー ジョンの値に戻ります。 また、バージョン番号は指定した単位で増加されます。

### <span id="page-52-1"></span>要件の詳細の編集

要件のプロパティを編集できます。

#### 次の手順に従ってください:

- 1. [Product Vision]をクリックし、[計画の詳細]から[要件]をクリックします。
- 2. [表示]ドロップダウン リストから[すべてのレコード]を選択します。
- 3. 編集する要件の[編集]をクリックします。
- 4. 要求されたフィールドに情報を入力します。

注: CA Product Vision が CA Clarity PPM と統合されている場合、このデータ は CA Clarity PPM から取得され、手動編集は上書きされます。 データを編 集できません。

5. 変更を保存します。

### <span id="page-52-0"></span>要件階層

要件を、ビジネス要件に適するより小さな子要件に分割することができます。 親、 子および孫の要件階層を作成できます。 階層内で作成できるレベルの数に制 限はありません。

階層作成の結果を参照するには、[要件階層]ページを表示します。 このペー ジは、[詳細計画]メニューで[要件]をクリックし、次に、[表示]フィールドで[要 件階層]を選択して、利用できます。

### 例: 階層内の要件の定義

Carol Martinez は、Forward 社のビジネス アナリストです。彼女は、マーケティン グからビジネス解析システムに関する、一連の高レベルのビジネス要件を取得 します。 Carol は CA Product Vision に高レベル要件を入力します。入力された 要件はリスト ビューに表示されます。

マーケティングからの高レベル要件は、システム変更を行うために IT 部門が使 用できる、扱いやすいワークユニットへは分割されません。 Carol は、現在のシ ステムで必要な特定のフィーチャーおよび変更が記述された、より小さな子要 件へ高レベル要件を分割する必要があります。

Carol は、高レベル要件のためのビジネス要件のカテゴリを選択します。 その後、 各高レベル要件の下の子要件用の技術要件のカテゴリを選択します。 システム 管理者は、Forward 社のニーズを満たすために要件カテゴリを設定しました。 Carol は、親と子のさまざまなカテゴリを選択することによって、リスト ページ上で カテゴリによる要件のソートが可能です。 また、カテゴリ別の要件を印刷できま す。

また、各要件はソースとして Forward 社のマーケティング部に関連付けられます。 これにより、マーケティング部員はマーケティング ソースからの要件を表示し、 要件が満たされていることを確認できます。

Carol は、高レベル要件を基本要件に分割するには複数のレベルが必要だと認 識します。 基本要件レベルに到達するまで、適切な子要件の下に子を作成し ます。 結果として、5 レベルの子要件を持つ要件ツリーができます。 その後、IT 部門は、現在のシステムを使用して要件を達成できるかどうか評価します。

### 子要件の作成

現在のシステムで必要な特定のフィーチャーおよび変更が記述された、より小さ な子要件へ高レベル要件を分割することができます。

#### 次の手順に従ってください:

- 1. [Product Vision]をクリックし、[計画の詳細]から[要件]をクリックします。
- 2. 親にする要件を選択し、「新規の子]をクリックします。
- 3. (オプション)より多くのフィールドを追加するか、[要件]ページの列の順序 を変更するには、[設定]をクリックします。
	- フィールドとレイアウトを選択します。

注: [電子メール]、[日付/時刻]、[電話]、[暗号化されたテキスト]、[選択 リスト](複数選択)、[自動番号]、[ロールアップ サマリ]、[ルックアップ関 係]、[URL]、[マスタ詳細関係]など、いくつかの顧客属性は設定できませ  $h_{\circ}$ 

4. 必要なフィールドに情報を入力します。

重要: この手順の後にオプション フィールドを設定する場合は、フィールド に入力済みの詳細情報がすべて失われます。 必ず、既定フィールドに入 力する前に、オプション フィールドを設定してください。

5. 変更を保存します。

### 子要件の詳細の編集

要件のプロパティを編集できます。

#### 次の手順に従ってください:

- 1. [Product Vision]をクリックし、[計画の詳細]から[要件]をクリックします。
- 2. 「表示]ドロップダウンリストから「要件の階層]を選択します。
- 3. 親要件を展開し、子要件を表示します。
- 4. 操作する子要件を右クリックし、[編集]をクリックします。
- 5. 要求されたフィールドに情報を入力します。

注: CA Product Vision が CA Clarity PPM と統合されている場合、このデータ は CA Clarity PPM から取得され、手動編集は上書きされます。 データを編 集できません。

6. 変更を保存します。

## <span id="page-54-0"></span>CA Software Change Manager パッケージ情報の表示方法

CA Software Change Manager (CA Software Change Manager)と統合すると、要 件に関連するパッケージの情報を表示できます。

重要:CA Software Change Manager と統合するには、システム管理者が、CA Software Change Manager との統合を有効化する必要があります。

統合が有効化されたら、要件から以下のタスクを実行できます。

- 要件に関連する [CA Software Change Manager](#page-55-0) パッケージを表示します。 (P. 56)
- ハイレベルのパッケージ情報を参照するには、[CA Software Change Manager [パッケージの詳細\]ページを開きます](#page-55-1) (P. 56)。

### <span id="page-55-0"></span>CA Software Change Manager パッケージの表示

システム管理者が CA Software Change Manager との統合を有効化した場合、 要件に関連するパッケージのリストを表示できます。 パッケージは、詳細ページ の CA Software Change Manager セクションに表示されます。

CA Software Change Manager セクションには、以下の情報を含むパッケージの リストが表示されます。

#### パッケージ名

要件に関連付けられているパッケージの名前。 この名前には、パッケージ の[CA Software Change Manager パッケージの詳細]ページへのリンクがあ ります。

パッケージ名をクリックすると、パッケージに関するより多くの情報を表示で きます。

#### SCM プロジェクト

CA Software Change Manager での関連プロジェクトの名前

#### ブローカー

CA Software Change Manager ブローカー

#### 作成者

パッケージを作成したユーザの ID

### <span id="page-55-1"></span>CA Software Change Manager パッケージ詳細の表示

[CA Software Change Manager パッケージの詳細]ページには、要件に関連す るパッケージ履歴とコード変更が表示します。 このページのデータは表示専用 です。

要件の詳細ページの CA Software Change Manager セクションからのこのページ にリンクできます。

CA [SCM パッケージ履歴]テーブルは以下の情報を表示します。

#### アクション

パッケージに対して実行された最新のアクティビティ

#### 状態

「開発」など開発ライフサイクル内の現在のフェーズ

#### 変更者

最後にモジュールを更新したユーザの名前

#### 変更日

モジュールが最後に変更された日付

### SCM コード変更テーブルには以下の情報が表示されます。

#### アイテム名

CA Software Change Manager リポジトリにチェックインされる、作成されたア イテムの名前

#### パス

リポジトリ内のアイテムのパス

#### バージョン番号

リポジトリのアイテムの反復

#### 変更日

モジュールが最後に変更された日付

#### 変更者

最後にアイテムを変更したユーザの名前

## <span id="page-57-0"></span>要件と製品リリースの関連付け

要件をリリースに関連付けることができます。

#### 次の手順に従ってください:

- 1. [Product Vision]をクリックし、[計画の詳細]から[要件]をクリックします。
- 2. 割り当てる要件(複数可)を選択し、[リリースに割り当て]をクリックします。 要件に関連付けられた製品に対して関連付けられたリリースを表示する、リ リース選択ウィンドウが表示されます。
- 3. 割り当てる適切なリリース(複数可)を選択して、[追加]をクリックします。 要件は選択されたリリースに追加されます。 確認するには、選択されたリ リースの 1 つを[表示]モードで開き、[要件]セクションを確認します。

## <span id="page-57-1"></span>要件とマスタ リリースの関連付け

#### 次の手順に従ってください:

- 1. [Product Vision]をクリックし、[計画の詳細]から[要件]をクリックします。
- 2. [表示]ドロップダウン リストから[すべてのレコード]を選択します。
- 3. 操作する要件の「編集]をクリックします。
- 4. [マスタ リリース]フィールドからマスタ リリースを選択します。
- 5. 変更を保存します。

## <span id="page-57-2"></span>要件とフィーチャーの関連付け

要件を割り当てることができるのは、1 製品につき 1 つのフィーチャーに対して のみです。

#### 次の手順に従ってください:

- 1. [Product Vision]をクリックし、[計画の詳細]から[要件]をクリックします。
- 2. 割り当てる要件(複数可)を選択し、[フィーチャーに割り当て]をクリックしま す。

要件に関連付けられた製品に対して関連付けられたフィーチャーを表示す る、フィーチャー選択ウィンドウが表示されます。

3. 割り当てる適切なフィーチャー(複数可)を選択して、[追加]をクリックします。

フィーチャーは選択されたフィーチャーに追加されます。 確認するには、選 択されたフィーチャーの 1 つを[表示]モードで開き、[要件]セクションを確 認します。

## <span id="page-58-0"></span>製品、リリースまたはフィーチャーの要件の作成

[製品詳細]、[リリースの詳細]または[フィーチャーの詳細]ページから要件ま たは子要件を作成できます。

#### 次の手順に従ってください:

- 1. Product Vision をクリックし、[計画の詳細]から、[製品]、[リリース]、または [フィーチャー]をクリックします。
- 2. 特定の製品、リリースまたはフィーチャーの[表示]をクリックします。
- 3. 「要件]セクションまでスクロールし、「新規]または「新規の子]をクリックしま す。
- 4. 要求されたフィールドに情報を入力します。
- 5. 変更を保存します。

注: 要件を削除するには、[要件]セクションにスクロールし、削除する要件を右 クリックして、[削除]をクリックします。

## <span id="page-58-1"></span>ソースの要件の作成

[ソースの詳細]ページから、要件または子要件を作成できます。 このページか ら作成する要件は、ソースに自動的に関連付けられます。

#### 次の手順に従ってください:

- 1. Product Vision をクリックし、[ビジネス計画]から[ソース]をクリックします。
- 2. リスト内の目的のソースの「表示]をクリックします。

[詳細]ページが表示されます。

- 3. [要件]セクションまでスクロールし、[新規]または[新規の子]をクリックしま す。
- 4. 要求されたフィールドに情報を入力します。
- 5. 変更を保存します。

## <span id="page-59-0"></span>既存要件の製品とのリンク

既存の要件を製品にリンク(関連付け)できます。

#### 次の手順に従ってください:

- 1. Product Vision をクリックし、[計画の詳細]から[製品]をクリックします。
- 2. 変更する製品の[アクション]列の[表示]をクリックします。
- 3. [要件]セクションで、[要件のリンク]をクリックします。 使用可能な要件のリストが表示されます。
- 4. 製品にリンクする要件を選択して、[追加]をクリックします。

### <span id="page-59-1"></span>要件のマージ

2つ以上の要件を1つの要件にマージできます。 要件をマージする際に、要 件の 1 つをマスタとして選択します。 マージされる残りの要件は、[マスタ要件] ページにのみリスト表示される非アクティブな子要件になります。

重要: いったん要件をマージすると、このアクションは元に戻せません。

以下のルールが要件のマージに適用されます。

- 親と子のリスト ボックス内の情報が、マスタの[要件の詳細]ページに表示さ れます。
	- 製品
	- 製品オーナー
	- リリース
	- ペルソナ
	- ソース
	- 機能
- 以下のフィールドはマージされません。しかし、要件が親であっても子で あっても、情報は個々の要件に固有のままになります。
	- 要件 ID
	- 工数予想
	- コスト予想
	- 複雑度
	- 優先度
	- タイプ
	- タイトル
	- 財務的メリット
	- テーマ
	- 信頼度レベル
	- カテゴリ
	- 状態
	- アクティブ

注: マスタの[要件の詳細]ページに表示される非アクティブな子要件を開 いて表示できます。

#### 次の手順に従ってください:

- 1. [Product Vision]をクリックし、[計画の詳細]から[要件]をクリックします。
- 2. [表示]ドロップダウン リストから[すべてのレコード]を選択します。
- 3. マージする要件を選択し、[マージ]をクリックします。 選択された要件がリスト表示された[マージ]ページが表示されます。
- 4. マスタ要件にする要件を選択し、[マージ]をクリックします。 マージされる要件が子要件としてリスト表示された、親の[詳細]ページが表 示されます。

## <span id="page-61-0"></span>要件の削除

要件は以下の方法で削除できます。

- 「要件1リストページから要件を削除すると、その要件と製品、リリース、 フィーチャー、ソース、またはペルソナとの関連にかかわらず、CA Product Vision からその要件が削除されます。
- 製品、リリース、またはフィーチャーから要件を削除しても、要件は CA Product Vision から削除されません。
- 製品が要件の最後の製品関連付けである場合、製品から要件を削除する ことはできません。
- リリースまたはフィーチャーから要件を削除しても、関連付けられた製品から 要件は削除されません。

## <span id="page-61-1"></span>要件のリソースと工数を見積もる方法

要件には、複数のリソース ロールを含めることができます。 たとえば、開発要件 にはマネージャ ロール、デザイナ ロール、開発者ロール、および品質保証ロー ルが必要です。 リソース ロールを要件に関連付けて、各ロールが要件を完了 するのにかかる工数を見積もることができます。

CA Product Vision で選択できるロールを定義する方法の詳細については、「管 理ガイド」を参照してください。

要件のリソースと工数を見積もるには、以下の作業を行う必要があります。

- 1. 要件のリソース [ロールを追加する](#page-62-0) (P. 63)。
- 2. 要件のリソース [ロールの工数を予想する](#page-62-1) (P. 63)。

### <span id="page-62-0"></span>要件のリソース ロールの追加

要件を完了するのに必要なリソース ロールを追加できます。 要件オーナーであ る場合にのみ、ロールを追加できます。

#### 次の手順に従ってください:

- 1. [Product Vision]をクリックし、[計画の詳細]から[要件]をクリックします。
- 2. 要件を選択し、[表示]をクリックします。 要件の詳細ページが表示されます。
- 3. 詳細ページの[ロール]セクションで、[ロールの追加]をクリックします。 [ロールの選択]ウィンドウが表示されます。
- 4. 要件に追加するロールを選択し、[追加]をクリックします。 ロールが要件の「ロール]セクションのリストに表示されます。

### <span id="page-62-1"></span>要件のリソース ロールの工数見積もり

#### 次の手順に従ってください:

- 1. [Product Vision]をクリックし、[計画の詳細]から[要件]をクリックします。
- 2. 要件を選択し、[表示]をクリックします。 要件の詳細ページが表示されます。
- 3. [ロール]セクションでロールを見つけ、その行の[工数]列をクリックし、フル タイムの予想時間を入力します。

「工数]セルの左上に、変更が行われたのに保存されていないことを示す赤 い矢印が表示されます。

4. 変更を保存します。

## <span id="page-63-0"></span>要件へのメモまたは添付ファイルの追加

メモを追加してフィーチャーに関する追加情報を記録できます。

#### 次の手順に従ってください:

- 1. [Product Vision]をクリックし、[計画の詳細]から[要件]をクリックします。
- 2. 変更する要件のタイトルをクリックします。

[詳細]ページが表示されます。

- 3. [メモ]および[添付ファイル]のセクションで、以下のいずれかのアクションを 実行します:
	- 「新規メモ]をクリックし、要求されたフィールドに情報を入力します。 以 下のフィールドには説明が必要です。

プライベート

作成者のみが注を表示または編集できることを指定します。

- [ファイルの添付]をクリックし、必要なファイルを参照します。
- 4. 変更を保存します。

## <span id="page-63-1"></span>チャートとレポートを使用した要件の追跡

事前定義済みのチャートおよびレポートを使用して、要件を追跡できます。 これ らのチャートは Salesforce.com Vision Public Dashboard で入手可能です。

#### 次の手順に従ってください:

- 1. CA Product Vision にログインし、[セットアップ]をクリックします。
- 2. [ダッシュボード]タブをクリックします。

ダッシュボードが表示されます。 CA Product Vision ダッシュボードが表示さ れない場合は、ダッシュボード タイトルの下の[ダッシュボード リストに移動] をクリックします。 [ビジョンパブリック ダッシュボード]が表示されます。

3. [Product Vision ダッシュボード]選択します。

ダッシュボードが以下のチャートと共に表示されます。

- 要件 状熊棒グラフ
- 要件 製品円グラフ
- 要件 平均年齢折れ線グラフ
- 要件 リリース円グラフ
- 要件 トレンド折れ線グラフ
- 要件 ソース円グラフ
- 4. チャートをクリックすると、レポート生成のオプションを表示します。

[次で情報を要約]- [リストの表示]から選択して、レポートの条件を変更するこ とができます。 また、時間範囲も指定できます。 ダッシュボードの詳細について は、ページ ヘルプを参照してください。

ベスト プラクティス: レポートまたはチャートのカスタマイズを予定している場合 は、他のユーザへの影響を避けるためにカスタム ダッシュボードおよびレポート を作成します。 詳細については、Salesforce.com ページ ヘルプを参照してくだ さい。

# 第 9 章: Chatter

このセクションには、以下のトピックが含まれています。

[Chatter](#page-66-0) (P. 67) [フォローのオン](#page-66-1)/オフ切り替え (P. 67) 別のタイプの Chatter [情報を表示する方法](#page-67-0) (P. 68)

### <span id="page-66-0"></span>Chatter

Chatter を使用して、組織内の他のユーザとリアル タイムで通信し、情報を交換 できます。 Chatter を使用して、以下の操作を実行できます。

- 自分の情報、フォローしているユーザのステータス更新、フォローしているレ コードの更新、および自分がメンバになっているグループの更新の表示。
- メンバが更新をポストしたり、メンバ同士が非公開で通信したりできる Chatter グループの作成。
- ポストへの添付ファイルまたはリンクの追加。
- Chatter が有効になっているユーザまたはレコードをフォローするかどうかの 決定。

Chatter の設定は変更できます。 Chatter の使用方法の詳細については、 *Salesforce.com* の「ヘルプ *&* トレーニング」 を参照してください。このマニュアル は、[セットアップ]リンクをクリックして[個人設定]を表示して利用できます。 次 に、[ヘルプ]リンクをクリックします。

## <span id="page-66-1"></span>フォローのオン/オフ切り替え

Chatter を使用して、以下の CA Agile Vision または CA Product Vision 項目に関 する情報をフォローできます。

- 製品
- リリース
- 要件
- 機能
- ソース
- ユーザストーリー
- タスク
- 問題

作成するアイテムでは、以下のオプションは既定で有効になっています。 ユー ザがアイテムの作成者でない場合、[フォロー]オプションが無効化されます。 ただし、手動でアクティブにすることは可能です。

アイテムがフォローされているかどうかは、リスト ページの[フォロー]列で確認で きます。

#### 次の手順に従ってください:

- 1. 適切なリストページを開き、リスト内の特定のアイテムを見つけます。
- 2. リスト アイテムの[フォロー]列で、以下のオプションのいずれかを実行しま す。
	- リスト アイテムをフォローするには、[フォロー]という文字の左側にある 緑のアイコンをクリックします。
	- リスト アイテムの[フォロー]オプションをオフにするには、[フォロー]とい う文字の右側にあるアイコンをクリックします。

## <span id="page-67-0"></span>別のタイプの Chatter 情報を表示する方法

Chatter は CA Agile Vision と CA Product Vision のどちらでも利用可能です。 こ れらの製品のどちらかに表示される Chatter 情報は、その製品にのみ関連しま す。 製品は以下の Chatter 情報タイプをサポートします:

- [フォローするすべてのアイテムの](#page-68-0) Chatter を表示します。(P.69)
- アイテムの Chatter [アクティビティを表示します。](#page-68-1) (P. 69)

### <span id="page-68-0"></span>フォローするすべてのアイテムの Chatter を表示します。

この[Chatter]ページには、CA Agile Vision または CA Product Vision のいずれ かでユーザがフォローしているすべてのアイテムの統合アクティビティが一覧表 示されます。

#### 次の手順に従ってください:

- 1. 表示する Chatter 情報に応じて、[Product Vision]または[Agile Vision]メ ニューに移動します。
- 2. メニューが表示されたら、[概要]メニューから[Chatter]を選択します。

フォローしている項目の Chatter アクティビティの完全なリストが表示されま す。

### <span id="page-68-1"></span>アイテムの Chatter アクティビティの表示

[Chatter フィード]は、要件またはユーザ ストーリーなどアイテムの詳細ページ から利用できます。 Chatter アクティビティは選択されたアイテム専用です。

#### 次の手順に従ってください:

- 1. アイテムの詳細ページ(CA Product Vision の特定の要件や CA Agile Vision の特定のスプリントなど)を開きます。
- 2. [表示]フィールドで、[Chatter フィード]を選択します。

項目の Chatter アクティビティが表示されます。

# 第 10 章: CA Product Vision と CA Agile Vision の併用

このセクションには、以下のトピックが含まれています。

[CA Product Vision](#page-71-0) と CA Agile Vision の併用 (P. 72) [エピック](#page-72-0) (P. 73) [スプリントの作成](#page-73-0) (P. 74) [チームの作成](#page-74-0) (P. 75) ユーザ [ストーリー](#page-75-0) (P. 76) 例: 従来の要件の Agile [開発への接続](#page-79-0) (P. 80)

## <span id="page-71-0"></span>CA Product Vision と CA Agile Vision の併用

CA Agile Vision と CA Product Vision を併用している場合は、CA Product Vision での作業中に以下の CA Agile Vision タスクを実行できます。

■ [エピックの作成](#page-72-1) (P.73)

[要件の詳細]ページからエピックを作成したり、既存の CA Agile Vision エ ピックを要件にリンクすることができます。 エピックでは、要件をグループ化 して「ユーザ インターフェース」や「スクラム チームの管理」など、より大きな カテゴリにするのに役に立ちます。

■ [スプリントの作成](#page-73-0) (P.74)

[リリース詳細]ページからスプリントを作成できます。 CA Product Vision でス プリントを作成して必要なフィールドの自動入力を行うと、CA Agile Vision で [スプリントの詳細]が表示され、ユーザ ストーリーを入力できます。

■ [チームの作成](#page-74-0) (P. 75)

[製品の詳細]ページからスクラム チームを作成できます。 チーム名、予測 ベロシティ、ストーリー ポイント スケール、およびミーティング詳細などの キー情報を指定できます。

CA Product Vision でチームを作成した場合は、CA Agile Vision を開いて [チーム]リスト ページに移動し、チームを見つけることができます。

■ ユーザ [ストーリーの作成](#page-76-0) (P. 77)

[要件の詳細]ページから、要件のユーザ ストーリーを作成できます。 また、 既存のユーザ ストーリーをリンクできます。

■ [タスクの作成](#page-77-0) (P.78)

[ユーザ ストーリーの詳細]ページから CA Agile Vision ユーザ ストーリー用 のタスクを作成できます。
# エピック

CA Product Vision でエピックを作成し、それを特定の要件にリンクできます。

以下は、CA Product Vision で作成されたエピックに該当します。

- エピックは、要件と同じ製品、リリースおよびスプリントと関連付けられる必要 があります。
- CA Product Vision で作成されたエピックは、CA Agile Vision に含まれ、その 製品から表示および編集できます。
- エピックは、関連付けられたユーザ ストーリーを持つことができます。

以下の図は、[トレーサビリティ マトリクス]内の親要件と子要件、およびそれに 関連付けられたユーザ ストーリーを示しています。

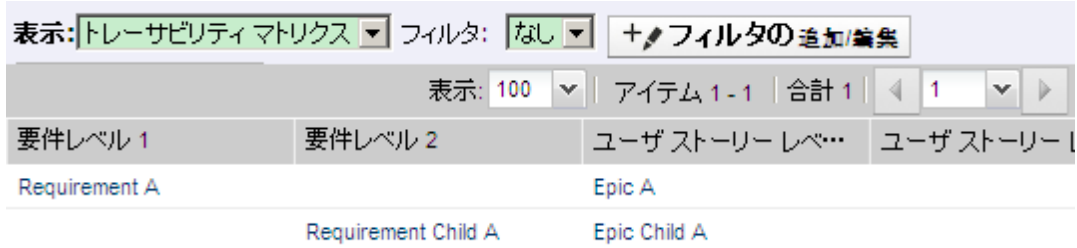

要件とエピックは親子関係を示すためにレベルによって定義されます。その結 果、エピックは関連付けられた要件と同じレベルに表示されます。

[トレーサビリティ マトリクス]で要件名またはユーザ ストーリー名をクリックして、 その詳細を参照できます。

### エピックの作成

### 次の手順に従ってください:

- 1. [Product Vision]をクリックし、[計画の詳細]から[要件]をクリックします。
- 2. 要件をクリックして、[要件の詳細]ビューを開きます。
- 3. [ユーザ ストーリー]および[エピック]のセクションまでスクロールし、[新規 エピック]をクリックします。

[新規エピック]ポップアップ ダイアログ ボックスが表示されます。

4. 要求されたフィールドに情報を入力します。

5. 変更を保存します。

子要件の名前をクリックして詳細ページを開き、エピックを子要件にリンクさせる こともできます。 同様の方法でエピックをリンクします。

### エピックの要件へのリンク

既存のエピックを CA Agile Vision から要件にリンクできます。

#### 次の手順に従ってください:

- 1. [Product Vision]をクリックし、[計画の詳細]から[要件]をクリックします。
- 2. 要件をクリックして、[要件の詳細]ビューを開きます。
- 3. [ユーザ ストーリー]および[エピック]のセクションまでスクロールし、[ユー ザ ストーリー/エピックのリンク]をクリックします。

[ユーザ ストーリー/エピックのリンク]ポップアップ ダイアログ ボックスが開き、 現在の製品に関連付けられたユーザ ストーリーおよびエピックが表示され ます。

- 4. エピックを選択します。
- 5. 変更を保存します。

エピックが、ユーザ ストーリートエピックのリストに表示されます。

子要件の名前をクリックすると、エピックを子要件にリンクさせることもできます。 同様の方法でエピックをリンクします。

## スプリントの作成

特定のリリースの「リリース詳細]ページからスプリントを作成できます。

#### 次の手順に従ってください:

- 1. Product Vision をクリックし、[計画の詳細]から[リリース]をクリックします。
- 2. [リリース]リスト ページが表示されます。
- 3. リリースを選択し、[表示]を選択します。 [リリースの詳細]ページが表示されます。
- 4. [スプリント]セクションで、[新規スプリント]をクリックします。 [スプリント編集]ページが表示されます。
- 5. 要求されたフィールドに情報を入力します。
- 6. 変更を保存します。 [スプリント バックログ & チャート]ページが表示されます。

## チームの作成

CA Product Vision では、製品のスクラム チームを作成できます。 チームを作成 すると、情報が CA Agile Vision と共有され、チームがその製品のチーム リストに 表示されます。

次の手順に従ってください:

- 1. Product Vision をクリックし、[計画の詳細]から[製品]をクリックします。 [製品]リスト ページが表示されます。
- 2. チームを作成する製品を選択し、[表示]をクリックします。 [製品詳細]ページが表示されます。
- 3. [チーム]セクションで、[新規チーム]をクリックします。
- 4. 要求されたフィールドに情報を入力します。
- 5. 変更を保存します。

### メンバのチームへの追加

[製品の詳細]ページからチームにメンバを追加できます。

次の手順に従ってください:

- 1. Product Vision をクリックし、[計画の詳細]から[製品]をクリックします。 [製品]リスト ページが表示されます。
- 2. 製品を選択し、[表示]を選択します。 [製品詳細]ページが表示されます。
- 3. [チーム]セクションで、[チームの詳細]ページを表示するチームの名前を クリックします。
- 4. [チーム メンバ]セクションで、 [新規スクラム チーム メンバ]をクリックしま す。
	- [チーム メンバ編集]ページが表示されます。
- 5. 要求されたフィールドに情報を入力します。
- 6. 変更を保存します。

# ユーザ ストーリー

CA Product Vision で要件に対するユーザ ストーリーを作成すると、その要件と ユーザ ストーリーがリンクされます。

CA Product Vision で作成されたユーザ ストーリーには、以下の記述が適用され ます。

- ユーザ ストーリーは、要件と同じ製品、リリースおよびスプリントと関連付けら れる必要があります。
- CA Product Vision で作成されたユーザ ストーリーは、 CA Agile Vision に含ま れ、その製品から表示および編集できます。
- 要件およびその関連付けられたユーザ ストーリーを表示するには、[トレー サビリティ マトリクス]または[要件階層]を開きます。

[トレーサビリティ マトリクス]で要件名またはユーザ ストーリー名をクリックして、 その詳細を参照できます。

### 要件のユーザ ストーリーの作成

ユーザ ストーリーは、要件と同じ製品、リリースおよびスプリントと関連付けられ る必要があります。 ユーザ ストーリーが作成されると、ユーザ ストーリーに関す る完全情報を完了するために、ユーザ ストーリーの詳細を編集します。

#### 次の手順に従ってください:

- 1. [Product Vision]をクリックし、[計画の詳細]から[要件]をクリックします。
- 2. 要件をクリックして、[要件の詳細]ビューを開きます。 [要件の詳細]ページが表示されます。
- 3. [ユーザ ストーリー]セクションで、[新規ユーザ ストーリー]をクリックします。
- 4. 要求されたフィールドに情報を入力します。
- 5. 変更を保存します。

### ユーザ ストーリーのプ詳細の編集

CA Product Vision でユーザ ストーリーの情報を完了するには、ユーザ ストー リーを表示モードで開いて、編集します。

#### 次の手順に従ってください:

- 1. [Product Vision]をクリックし、[計画の詳細]から[要件]をクリックします。
- 2. 要件をクリックして、「要件の詳細]ビューを開きます。 [要件の詳細]ページが表示されます。
- 3. [ユーザ ストーリー]セクションで、ユーザ ストーリー名の隣の[表示]をクリッ クします。

[ユーザ ストーリーの詳細]ページが表示されます。

- 4. [編集]をクリックして、必要なフィールドを編集します。
- 5. 変更を保存します。

### ユーザ ストーリーの要件へのリンク

要件は複数のユーザ ストーリーにリンクできます。 要件用のユーザ ストーリーを 作成するか、または、要件を既存のユーザ ストーリーにリンク(関連付け)できま す。

次の手順に従ってください:

- 1. [Product Vision]をクリックし、[計画の詳細]から[要件]をクリックします。
- 2. 要件をクリックして、[要件の詳細]ビューを開きます。
- 3. [ユーザ ストーリー]セクションで、[ユーザ ストーリーのリンク]をクリックしま す。
- 4. リンクする要件を選択し、[保存]をクリックします。

既存のユーザ ストーリーをリンクしたら、[フラグ]列でユーザ ストーリーに依存 関係があるかどうかを確認できます。 また、ユーザ ストーリーのプロパティを表 示および編集できます。 ユーザ ストーリーの使用方法の詳細については、CA Agile Vision オンライン ヘルプを参照してください。

### ユーザ ストーリー タスクの作成

ユーザ ストーリーは 1 つ以上のタスクに分割されます。 タスクは、スプリント中に 1 つ以上のチーム メンバが実行する作業アイテムです。

次の手順に従ってください:

- 1. [Product Vision]をクリックし、[計画の詳細]から[要件]をクリックします。
- 2. 要件をクリックして、[要件の詳細]ビューを開きます。
- 3. [ユーザ ストーリー]セクションで、ユーザ ストーリー名の隣の[表示]をクリッ クします。

[ユーザ ストーリーの詳細]ページが表示されます。

- 4. [タスク]セクションで、[新規タスク]をクリックします。
- 5. 要求されたフィールドに情報を入力します。
- 6. 変更を保存します。

### メモのユーザ ストーリーへの追加

情報の記録用に、ユーザ ストーリーにメモを追加できます。

次の手順に従ってください:

- 1. [Product Vision]をクリックし、[計画の詳細]から[要件]をクリックします。
- 2. 変更する要件のタイトルをクリックします。 [詳細]ページが表示されます。
- 3. [ユーザ ストーリー]セクションで、ユーザ ストーリー名の隣の[表示]をクリッ クします。

[ユーザ ストーリーの詳細]ページが表示されます。

- 4. [メモ]および[添付ファイル]のセクションで、以下のいずれかのアクションを 実行します:
	- [新規メモ]をクリックし、要求されたフィールドに情報を入力します。 以 下のフィールドには説明が必要です。

プライベート

作成者のみが注を表示または編集できることを指定します。

- 「ファイルの添付]をクリックし、必要なファイルを参照します。
- 5. 変更を保存します。

問題のユーザ ストーリーへのリンク

CA Agile Vision に表示される問題をユーザ ストーリーにリンクできます。

次の手順に従ってください:

- 1. [Product Vision]をクリックし、[計画の詳細]から[要件]をクリックします。
- 2. 変更する要件のタイトルをクリックします。 [要件の詳細]ページが表示されます。
- 3. [ユーザ ストーリー]セクションで、ユーザ ストーリー名の隣の[表示]をクリッ クします。

[ユーザ ストーリーの詳細]ページが表示されます。

4. [問題]セクションで、[問題にリンク]をクリックします。 [問題にリンク]ウィンドウが表示されます。

- 5. 問題名の最初の文字を入力して、CA Agile Vision 内にある問題のリストを表 示し、適切な問題を選択します。
- 6. 変更を保存します。

### ユーザ ストーリーへのコメントの追加

情報の記録用に、ユーザ ストーリーにコメントを追加できます。

#### 次の手順に従ってください:

- 1. [Product Vision]をクリックし、[計画の詳細]から[要件]をクリックします。
- 2. 変更する要件のタイトルをクリックします。

[要件の詳細]ページが表示されます。

- 3. [ユーザ ストーリー]セクションで、ユーザ ストーリー名の隣の[表示]をクリッ クします。 [ユーザ ストーリーの詳細]ページが表示されます。
- 4. [コメント]セクションで、[新規コメント]をクリックします。
- 5. [コメント]テキスト ボックス内にコメントを入力します。
- 6. 変更を保存します。

### 例: 従来の要件の Agile 開発への接続

Karen Smith は Forward 社の製品オーナーです。 リリース計画の終盤、彼女は、 計画している新しいソフトウェア サービスが Agile 開発チームに割り当てられて いることを発見します。 開発チームは要件をユーザ ストーリーの形式でリクエス トしています。

CA Product Vision で、Karen は彼女の製品の次のリリースを選択し、そのリリー スに含まれる要件を表示します。 彼女は各要件を個別に選択し、要件を表現 するユーザ ストーリーを作成します。 限られたケースで要件に 1 つのユーザ ス トーリーのみがありますが、ほとんどの要件はいくつかのユーザ ストーリーを生 成します。

開発チームは CA Agile Vision を使用しています。 Karen がユーザ ストーリーを 作成するとき、それが製品のバックログ内に表示され、CA Agile Vision の正しい リリースにタグ付けされています。

Karen がユーザ ストーリーの作成練習を完了すると、彼女は CA Product Vision の[要件]リストビューに戻ります。 [表示]フィールドで、彼女は[トレーサビリ ティ マトリクス]を選択し、ビューをフィルタして、彼女が計画している製品および リリースを表示します。 これで、彼女は、リリースの選択した機能からユーザ ス トーリーへのトレーサビリティを参照できます。 彼女はトレーサビリティを研究し て、彼女のリリースのすべての要件が開発チームの関連付けられたユーザ ス トーリーを持っていることを確認できます。

# 第 11 章: CA Product Vision と CA Idea Vision の併用

このセクションには、以下のトピックが含まれています。

[CA Product Vision](#page-82-0) と CA Idea Vision の併用について (P. 83) [アイデアの詳細の表示](#page-83-0) (P. 84) [要件の作成とアイデアへのリンク](#page-83-1) (P. 84) [既存要件のアイデアへのリンク](#page-83-2) (P. 84) [製品のアイデアへのリンク](#page-84-0)(P.85) [ソースのアイデアへのリンク](#page-84-1) (P. 85)

# <span id="page-82-0"></span>CA Product Vision と CA Idea Vision の併用について

アイデアは、CA Idea Vision コミュニティで作成され、CA Product Vision では読み 取り専用形式で表示されます。 CA Product Vision ではアイデアのプロパティを 編集できません。 アイデアを製品、要件、またはソースにリンクできます。

CA Product Vision では、アイデアが以下のように表示されます。

■ CA Idea Vision に入力されたすべてのアイデアがインボックスリスト内に表示 され、コミュニティ ソース名が[タイプ]列に表示されます。

Idea Vision - *community\_name* コミュニティ

CA Idea Vision コミュニティの名前が表示されます。

例: Idea Vision - Agile コミュニティ

■ 要件、製品、またはソースにリンクされたアイデアは、要件、製品、または ソースの[詳細]ページに表示されます。

CA Idea Vision では、製品と要件をアイデアにリンクできます。 以下のルールに 関するメモ

- アイデアを複数の製品にリンクできます。
- 製品を複数のアイデアにリンクできます。
- アイデアを複数の要件にリンクできます。

# <span id="page-83-0"></span>アイデアの詳細の表示

### 次の手順に従ってください:

- 1. Product Vision をクリックし、[概要]から[インボックス]をクリックします。 インボックス アイテムのリストが表示され、リスト内に CA Idea Vision で入力さ れたアイデアが表示されます。
- 2. 詳細を表示するアイデアを見つけて、[表示]をクリックします。

選択したアイデアの詳細ページが表示されます。 このページから、アイデア にリンクされている CA Product Vision の製品、要件、またはソースを表示で きます。 また、リンクをクリックして、CA Idea Vision の詳細ページを表示する こともできます。

# <span id="page-83-1"></span>要件の作成とアイデアへのリンク

### 次の手順に従ってください:

- 1. Product Vision をクリックし、[概要]から[インボックス]をクリックします。 インボックス アイテムのリストが表示され、リスト内に CA Idea Vision で入力さ れたアイデアが表示されます。
- 2. 対応する要件を作成するアイデアをリストから選択し、「新規要件]をクリック します。

「要件]リストページが表示されます。

- 3. 要求されたフィールドに情報を入力します。
- 4. 変更を保存します。

# <span id="page-83-2"></span>既存要件のアイデアへのリンク

アイデアを要件にリンクするには、両方が同じ製品とリンクされているか関連付 けられている必要があります。

#### 次の手順に従ってください:

- 1. [Product Vision]をクリックし、[計画の詳細]から[要件]をクリックします。
- 2. 要件をクリックして、[要件の詳細]ビューを開きます。 [詳細]ページが表示されます。

3. [インボックス項目]セクションで、[インボックス項目にリンク]をクリックしま す。

要件の製品にリンクされたインボックス アイテムのリストが表示されます。

4. 要件にリンクするアイデアを選択し、[追加]をクリックします。

# <span id="page-84-0"></span>製品のアイデアへのリンク

製品を複数のアイデアにリンクできます。

#### 次の手順に従ってください:

- 1. Product Vision をクリックし、[計画の詳細]から[製品]をクリックします。 [製品]リスト ページが表示されます。
- 2. 製品の[アクション]列の[表示]をクリックします。 [詳細]ページが表示されます。
- 3. [インボックス アイテム]セクションで、[インボックス アイテムにリンク]をクリッ クします。

CA Idea Vision から利用可能なインボックス アイテムのリストが表示されま す。

4. 製品にリンクするアイデアを選択し、[追加]をクリックします。

# <span id="page-84-1"></span>ソースのアイデアへのリンク

次の手順に従ってください:

- 1. Product Vision をクリックし、[ビジネス計画]から、[ソース]をクリックします。
- 2. ソースの[アクション]列の[表示]をクリックします。 [詳細]ページが表示されます。
- 3. [インボックス項目]セクションで、[インボックス項目にリンク]をクリックしま す。

インボックス項目のリストが表示されます。

4. ソースにリンクするアイデアを選択し、[追加]をクリックします。

# 付録 A: CA Product Vision のアクセス権

以下のユーザ プロファイルが CA Product Vision で利用可能です。

### スーパーユーザー

このプロファイルを持つユーザは、CA Product Vision データに対する管理 者権限を持っていますが、Force.com オペレーティング環境に対する管理 者権限は持っていません。 スーパーユーザは、[管理]メニューにリストされ ているフィーチャーを使用して、以下のタスクを実行できます。

- ユーザの追加
- CA Product Vision セットアップの設定

### 製品オーナー

このプロファイルを持つ人には、製品メンバシップに関わらず、以下を表示、 作成、編集、削除する権限があります。 また、スーパーユーザには、チーム のメンバであれば、その製品に参加する権限があります。

- リリース
- 機能
- 要件
- スプリント
- ユーザ ストーリー

製品オーナーは、製品の作成または Vision ユーザの追加ができません。

### ユーザ

このプロファイルを持つユーザは、以下のタスクを実行できます。

- 製品、リリースおよびフィーチャーの作成および管理
- 要件の作成および管理
- ソースとペルソナの作成および管理

CA Agile Vision と CA Product Vision を併用している場合、CA Agile Vision ペー ジを表示するには、ユーザは製品に割り当てられている必要があります。 Agile Vision メニューから、以下のタスクを実行できます。

- テーマの作成、編集、削除
- ユーザストーリーおよびタスクの作成、編集、管理
- スクラム チームの編集
- スプリントへの参加

# 付録 B: 用語集

# カテゴリ

カテゴリは要件を分類する方法です。 企業のニーズに特有の、組織の要件カ テゴリを定義します。 カテゴリの例には以下が含まれます。市場要件、技術要 件、機能要件、および非機能要件。

#### 競合他社

製品作成時に、製品が*競合他社*製品であることを示すことができます。 自社で 開発中の製品についてと同様の、競合他社製品の詳細情報を格納することが できます。 要件のソースとして競合製品を使用できます。

#### エピック

エピックは、製品の複数のリリースおよびスプリントにまたがる複数の子ユーザ ストーリーの親コンテナとして機能します。 エピックを要件にリンクして、トレーサ ビリティを提供し、計画プロセスに役立てることができます。

### フィーチャー

フィーチャーは製品の一部です。 フィーチャーは独立したスタンド アロンとして 機能します。また、製品の他の部分と連動して機能することもできます。

#### ペルソナ

ペルソナは一人の人物、または多数の人物の複合物とすることができます。 ユーザ、顧客、購入者、またはユーザが要件を作成させる原因となる他の誰か の記述です。 要件をペルソナおよびソースにリンクして、トレーサビリティを提供 し、計画プロセスに役立てることができます。

#### 製品

会社が販売または社内での使用を目的として製造する、価値あるものを示しま す。 製品は、商品または製品、ソフトウェア、構築プロジェクトまたは何らかの消 費財である可能性があります。 製品は、また IT 環境において、サービス、アプリ ケーションまたはシステムを表します。

### 製品オーナー

製品のプロパティで、製品オーナーとしてリスト表示されているスクラム チーム メ ンバ。

製品オーナーには、要件、リリース、スプリント、バックログ アイテムなど、製品に 関連付けられているすべてのオブジェクトに対する権限があります。 製品オー ナーは、製品に関連付けられたユーザ ストーリーを使用する、スクラム チーム メンバである必要はありません。

リリース

リリースはプロジェクト、つまり価値の配布で終了する工数に似ています。 これら のリリースは、通常、多くのフィーチャーおよび要件を必要とします。

要件

要件は、特定の製品またはサービスがどのようであるか、また何が可能かを記 述した文書化された仕様です。 ユーザに価値を供給するように、製品または サービスの必要な属性、機能、特製、または品質を定義するステートメントで す。

ソース

ソースは、会社または組織である場合があります。 ソースに関する情報を収集し、 連絡先情報およびその他のマーケット情報を含めることができます。 ソースを要 件にリンクして、トレーサビリティとコンテキストを提供することができます。

#### トレーサビリティ

要件をその起源から実装の最低レベル(通常は、テスト ケースまたは作業項 目)まで追跡する機能です。

#### ユーザ ストーリー

ユーザ ストーリーは CA Agile Vision 内で要件を定義する方法です。 これらの製 品が一緒に使用される場合、CA Product Vision の要件は、CA Agile Vision の関 連付けられたユーザ ストーリーにリンクできます。